### **BAB V**

## **IMPLEMENTASI DAN PENGUJIAN SISTEM**

#### **5.1 HASIL IMPLEMENTASI**

Implementasi program merupakan hasil dari rancangan yang sebelumnya dibuat atau proses menterjemahkan rancangan menjadi hasil tampilan yang dapat difungsikan menggunakan bahasa perograman. Adapun implementasi program untuk Sistem informasi Kependudukan pada Kantor Desa Bakhti Mulya Unit 5 yang dapat dijabarkan, yaitu :

#### **5.1.1 Implementasi Tampilan Input**

Pada sistem ini terdapat beberapa *Input* yang akan dihasilkan sesuai dengan rancangan yang telah dilakukan.

A. Implementasi Tampilan Input Khusus Admin

Tampilan input khusus admin merupakan tampilan yang dihasilkan sesuai dengan rancangan admin sebelumnya.

1. Tampilan Form Login

Tampilan form input login digunakan pada saat pertama kali *user* menjalankan aplikasi, maka yang pertama kali akan tampil adalah Halaman Menu *login*. Pertama-tama *user* harus memasukan *Username* dan *Password* terlebih dahulu*.*Halaman Menu *login* digunakan untuk menampilkan menu-menu di dalam program.

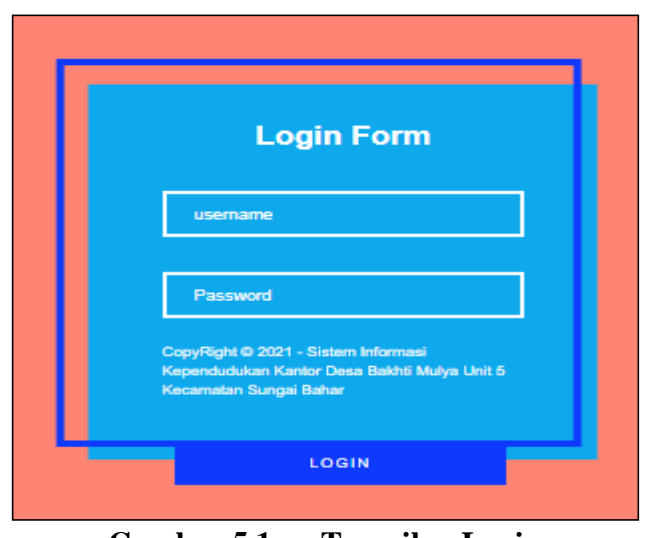

**Gambar 5.1 Tampilan Login**

## 2. Tampilan Menu Utama

Tampilan Menu merupakan hasil dari rencana atau kerangka dasar yang telah penulis desain sebelumnya pada tahap ini menu telah diberi bahasa perograman sehingga dapat berfungsi, Dengan harapan menu ini telah sesuai dengan apa yang telah dirancang sebelumnya.

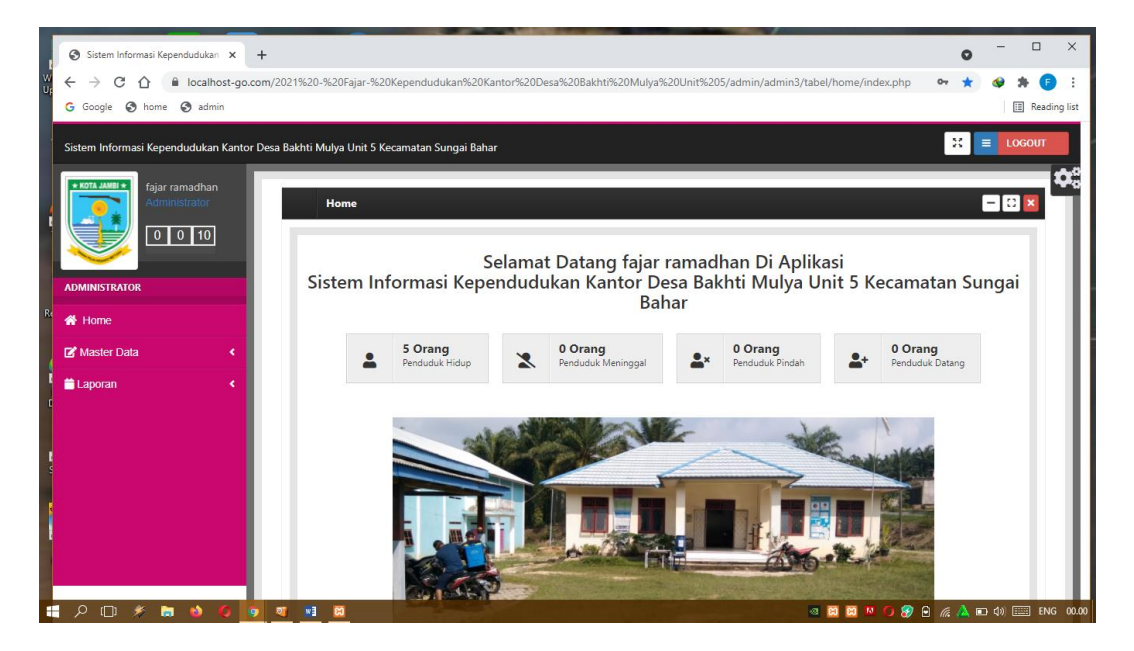

**Gambar 5.2 Tampilan Input Form Menu Utama**

#### 3. Tampilan Menu Admin

Tampilan Menu Admin merupakan hasil dari rencana atau kerangka dasar yang telah penulis desain sebelumnya pada tahap ini menu telah diberi bahasa perograman sehingga dapat berfungsi, dengan tujuan agar rencana desain awal sesuai dengan program yang telah dibuat.

#### a). Tampilan Input Form Menu Admin

Tampilan input form menu Admin digunakan untuk mengintegrasikan semua fungsi-fungsi yang dibutuhkan untuk melakukan pengolahan atau menampilkan data Admin. Berikut merupakan Tampilan Admin :

| $\Box$ 6. $\sqrt{8}$ $\Box$ $\Box$ $\Box$ $\Box$ $\Box$ $\Box$ $\Box$<br>Sistem Informasi Kependudukan X | $+$                         |                                                                                                    |                |                 |                  |                | $\bullet$                        | $\Box$<br>$\times$      |
|----------------------------------------------------------------------------------------------------|-----------------------------|----------------------------------------------------------------------------------------------------|----------------|-----------------|------------------|----------------|----------------------------------|-------------------------|
| ج<br>$\leftarrow$<br>$\rightarrow$<br>↷                                                                  |                             | li localhost-qo.com/2021%20-%20Fajar-%20Kependudukan%20Kantor%20Desa%20Bakhti%20Mulya%20Unit%205/admin/admin3/tabel/data_admin/index |                |                 |                  |                | Q.                               |                         |
| G Google @ home @ admin                                                                                  |                             |                                                                                                    |                |                 |                  |                |                                  | <b>EE</b> Reading list  |
|                                                                                                    |                             | Sistem Informasi Kependudukan Kantor Desa Bakhti Mulya Unit 5 Kecamatan Sungai Bahar                                                 |                |                 |                  |                | ×                                | <b>LOGOUT</b><br>$\Box$ |
| * KOTA JAMBI *<br>fajar ramadhan<br>Administrator<br>$0$   2   38                                        |                             | $\Box$<br><b>Data Admin</b><br>□ Inputkan Data Baru                                                                                  | □ Refresh      |                 |                  |                |                                  | $\Box$                  |
| <b>ADMINISTRATOR</b>                                                                                     |                             | Berdasarkan: id_admin                                                                                                    |                | $\checkmark$    |                  |                |                                  |                         |
| D Home                                                                                                   |                             | Pencarian                                                                                                    |                | □ Cari          |                  |                |                                  |                         |
| □ Master Data                                                                                            | $\Box$                      | <b>Action</b>                                                                                                    | No             | <b>Id admin</b> | <b>Hak akses</b> | Username       | Password                         |                         |
| <b>D</b> Laporan<br>ė                                                                                    | $\Box$                      | D Edit D Hapus<br><b>D</b> Detail                                                                                                    | 1              | <b>ADM001</b>   | admin            | admin          | 21232f297a57a5a743894a0e4a801fc3 |                         |
|                                                                                                    |                             | D Edit D Hapus<br><b>D</b> Detail                                                                                                    | $\overline{2}$ | <b>ADM002</b>   | admin            | admin2         | c84258e9c39059a89ab77d846ddab909 |                         |
|                                                                                                    |                             | D Detail D Edit D Hapus                                                                                                    | 3              | <b>ADM003</b>   | admin            | fajar ramadhan | e737dc75b7695ae92bf77412e3c607fe |                         |
| $\frac{1}{2}$<br>$.19 -$                                                                                 |                             | Jumlah 3 data, Halaman 1 Dari 1 Halaman                                                                                              |                |                 |                  |                |                                  |                         |
| à                                                                                                    |                             | 1 berikutnya »<br>« sebelumnya                                                                                                    |                |                 |                  |                |                                  |                         |
| $\overline{z}$                                                                                           |                             |                                                                                                    |                |                 |                  |                |                                  |                         |
| $\overline{\mathbf{z}}$                                                                                  |                             |                                                                                                    |                |                 |                  |                |                                  |                         |
|                                                                                                    |                             | CopyRight © 2021 - Sistem Informasi Kependudukan Kantor Desa Bakhti Mulya Unit 5 Kecamatan Sungai Bahar                              |                |                 |                  |                |                                  |                         |
| P <sub>2</sub><br>a.<br>Q<br>$\Box$<br>ی<br>6                                                            | <b>Ab</b><br>o<br>$\bullet$ | $W_2^2$<br>図                                                                                                    |                |                 |                  |                |                                  |                         |

**Gambar 5.3 Tampilan Input Form Menu Admin** 

#### b). Tampilan Input Form Tambah Admin

Tampilan input form Tambah Admin digunakan untuk menambah data-data yang dibutuhkan untuk melakukan pengolahan atau menampilkan data Admin. Berikut merupakan Tampilan Admin :

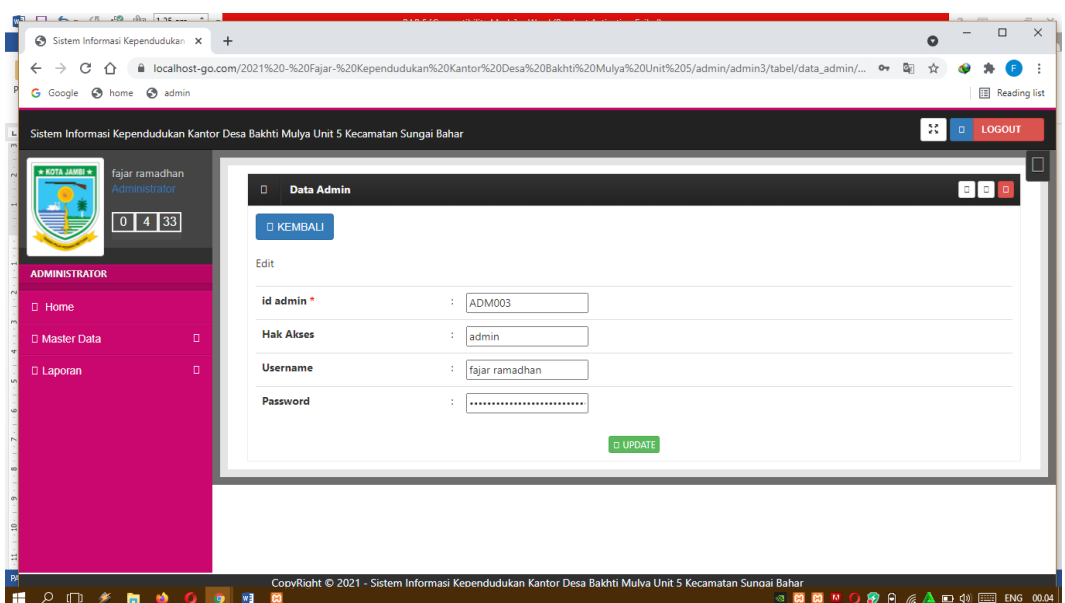

**Gambar 5.4 Tampilan Input Form Tambah Admin**

## c). Tampilan Input Form Edit Admin

Tampilan input form Edit Admin digunakan untuk memodifikasi data-data yang dibutuhkan untuk melakukan pengolahan atau menampilkan data Admin. Berikut merupakan Tampilan Admin :

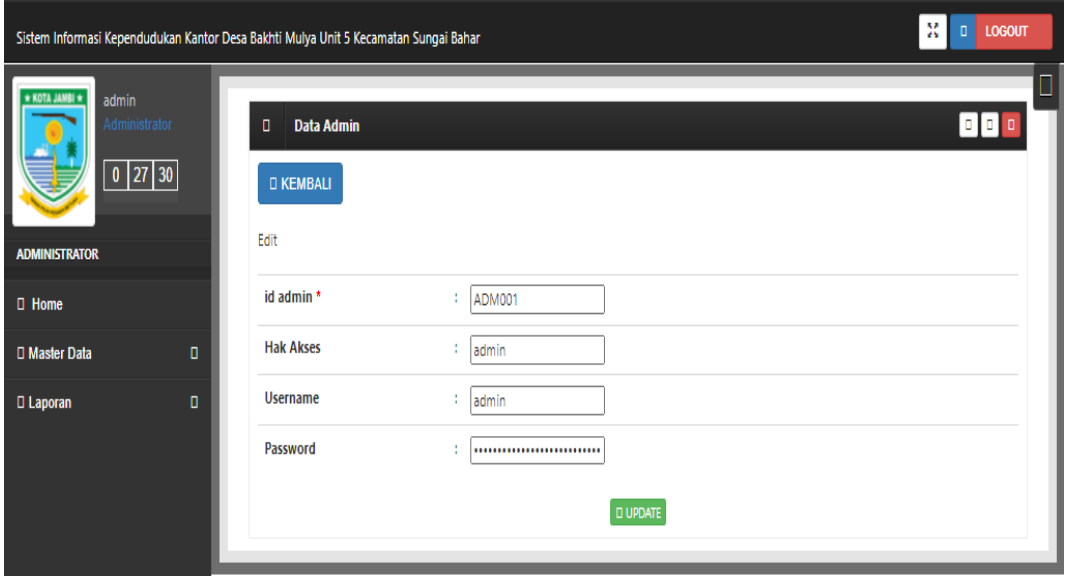

#### **Gambar 5.5 Tampilan Input Form Edit Admin**

4. Tampilan Menu Kedatangan

Tampilan Menu Kedatangan merupakan hasil dari rencana atau kerangka dasar yang telah penulis desain sebelumnya pada tahap ini menu telah diberi bahasa perograman sehingga dapat berfungsi, dengan tujuan agar rencana desain awal sesuai dengan program yang telah dibuat.

a). Tampilan Input Form Menu Kedatangan

Tampilan input form menu Kedatangan digunakan untuk mengintegrasikan semua fungsi-fungsi yang dibutuhkan untuk melakukan pengolahan atau menampilkan data Kedatangan. Berikut merupakan Tampilan Kedatangan :

| Sistem Informasi Kependudukan Kantor Desa Bakhti Mulya Unit 5 Kecamatan Sungai Bahar               |                  |                                                                                                    |                |                    |                        |                      |                    | ×                              | <b>LOGOUT</b><br>$\Box$ |  |  |  |  |
|----------------------------------------------------------------------------------------------------|------------------|----------------------------------------------------------------------------------------------------|----------------|--------------------|------------------------|----------------------|--------------------|--------------------------------|-------------------------|--|--|--|--|
| * KOTA JAMBI *<br>admin<br>Administrator<br>$0$   27   47<br><b>ADMINISTRATOR</b><br><b>D</b> Home |                  | Data Kedatangan<br>п<br>□ Inputkan Data Baru<br>□ Refresh<br>Berdasarkan: id data kedatangan<br>۰<br>□ Cari<br>Pencarian |                |                    |                        |                      |                    |                                |                         |  |  |  |  |
|                                                                                                    |                  | <b>Action</b>                                                                                                    | No             | Id data kedatangan | <b>Tanggal</b>         | Nomor kartu keluarga | <b>Nik pemohon</b> | Alasan                         | <b>Alamat asal</b>      |  |  |  |  |
| □ Master Data<br><b>El Laporan</b>                                                                 | $\Box$<br>$\Box$ | <b>D</b> Hapus<br><b>D</b> Detail<br>D Edit                                                                              | ٠              | KEN001             | 10<br>Februari<br>2021 | 1504040506090044     | 1504044101630067   | dipindahkan<br>tempat<br>keria | pakuan<br>baru          |  |  |  |  |
|                                                                                                    |                  | D Detail D Edit D Hapus                                                                                                  | $\overline{2}$ | KEN001             | 10<br>Februari<br>2021 | 1504040506090044     | 1504044101630067   | dipindahkan<br>tempat<br>kerja | pakuan<br>baru          |  |  |  |  |
|                                                                                                    |                  | Jumlah 2 data, Halaman 1 Dari 1 Halaman<br>« sebelumnya<br>berikutnya »                                                  |                |                    |                        |                      |                    |                                |                         |  |  |  |  |

**Gambar 5.6 Tampilan Input Form Menu Kedatangan** 

b). Tampilan Input Form Tambah Kedatangan

Tampilan input form Tambah Kedatangan digunakan untuk menambah datadata yang dibutuhkan untuk melakukan pengolahan atau menampilkan data Kedatangan. Berikut merupakan Tampilan Kedatangan :

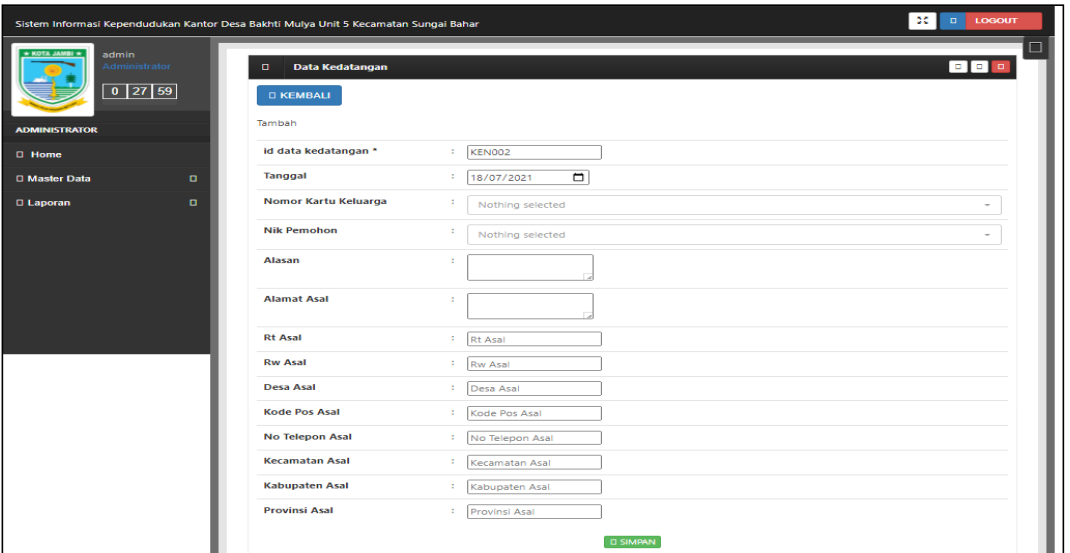

**Gambar 5.7 Tampilan Input Form Tambah Kedatangan**

#### c). Tampilan Input Form Edit Kedatangan

Tampilan input form Edit Kedatangan digunakan untuk memodifikasi datadata yang dibutuhkan untuk melakukan pengolahan atau menampilkan data Kedatangan. Berikut merupakan Tampilan Kedatangan :

|                                                 |                                | Sistem Informasi Kependudukan Kantor Desa Bakhti Mulya Unit 5 Kecamatan Sungai Bahar |                                                      | -30  <br>$\Box$<br><b>LOGOUT</b> |
|-------------------------------------------------|--------------------------------|--------------------------------------------------------------------------------------|------------------------------------------------------|----------------------------------|
| * KOTA JAMBI *<br>admin<br><b>ADMINISTRATOR</b> | Administrator<br>$0$   28   30 | o.<br><b>Data Kedatangan</b><br><b>D KEMBALI</b><br>Edit                             |                                                      | $\Box$                           |
| <b>O</b> Home                                   |                                | id data kedatangan *                                                                 | $E = KENOO1$                                         |                                  |
| <b>D</b> Master Data                            | $\blacksquare$                 | <b>Tanggal</b>                                                                       | $\blacksquare$<br>÷<br>10/02/2021                    |                                  |
| <b>D</b> Laporan                                | $\Box$                         | Nomor Kartu Keluarga                                                                 | ÷<br>$-1504040506090044 -$                           | ۰                                |
|                                                 |                                | <b>Nik Pemohon</b>                                                                   | ÷<br>$-1504044101630067 -$                           | ۰                                |
|                                                 |                                | Alasan                                                                               | $\mathbb{Z}^{\times}$<br>dipindahkan tempat<br>kerja |                                  |
|                                                 |                                | <b>Alamat Asal</b>                                                                   | ÷.<br>pakuan baru                                    |                                  |
|                                                 |                                | <b>Rt Asal</b>                                                                       | ÷.<br>10                                             |                                  |
|                                                 |                                | <b>Rw Asal</b>                                                                       | ÷.<br>10                                             |                                  |
|                                                 |                                | <b>Desa Asal</b>                                                                     | ÷.<br>pakuan baru                                    |                                  |
|                                                 |                                | <b>Kode Pos Asal</b>                                                                 | $\mathbb{Z}^n$<br>8888                               |                                  |
|                                                 |                                | <b>No Telepon Asal</b>                                                               | 822282828<br>÷.                                      |                                  |
|                                                 |                                | <b>Kecamatan Asal</b>                                                                | $\mathbb{Z}^n$ .<br>jambi selatan                    |                                  |
|                                                 |                                | <b>Kabupaten Asal</b>                                                                | ÷.<br>kota jambi                                     |                                  |
|                                                 |                                | <b>Provinsi Asal</b>                                                                 | $\mathcal{L}_{\mathcal{L}}$<br>jambi                 |                                  |
|                                                 |                                |                                                                                      | <b>CI UPDATE</b>                                     |                                  |

**Gambar 5.8 Tampilan Input Form Edit Kedatangan**

### 5. Tampilan Menu Perpindahan

Tampilan Menu Perpindahan merupakan hasil dari rencana atau kerangka dasar yang telah penulis desain sebelumnya pada tahap ini menu telah diberi bahasa perograman sehingga dapat berfungsi, dengan tujuan agar rencana desain awal sesuai dengan program yang telah dibuat.

a). Tampilan Input Form Menu Perpindahan

Tampilan input form menu Perpindahan digunakan untuk mengintegrasikan semua fungsi-fungsi yang dibutuhkan untuk melakukan pengolahan atau menampilkan data Perpindahan. Berikut merupakan Tampilan Perpindahan :

| Sistem Informasi Kependudukan Kantor Desa Bakhti Mulya Unit 5 Kecamatan Sungai Bahar<br>* KOTA JAMBI *<br>admin<br>Administrator<br>$0$   28   44  <br><b>ADMINISTRATOR</b><br><b>D</b> Home | Data Perpindahan<br>$\blacksquare$<br>□ Inputkan Data Baru<br>Berdasarkan: id data perpindahan<br>Pencarian | □ Refresh      | ٠<br>D Cari         |                        |                      |                    | M.                     | <b>LOGOUT</b><br>$\Box$<br>□<br>$\blacksquare$ |
|----------------------------------------------------------------------------------------------------|----------------------------------------------------------------------------------------------------|----------------|---------------------|------------------------|----------------------|--------------------|------------------------|------------------------------------------------|
| $\Box$<br>□ Master Data                                                                                                    | <b>Action</b>                                                                                               | <b>No</b>      | Id data perpindahan | <b>Tanggal</b>         | Nomor kartu keluarga | <b>Nik pemohon</b> | Alasan pindah          | Alamat tu                                      |
| $\Box$<br>□ Laporan                                                                                                    | <b>D</b> Hapus<br>D Detail<br><b>D</b> Edit                                                                 | м              | <b>PER001</b>       | 11<br>Februari<br>2021 | 1504040506090044     | 1504040902990007   | pindah tempat<br>kerja |                                                |
|                                                                                                    | D Detail D Edit D Hapus                                                                                     | $\overline{2}$ | PER001              | 11<br>Februari<br>2021 | 1504040506090044     | 1504040902990007   | pindah tempat<br>kerja |                                                |
|                                                                                                    | Jumlah 2 data, Halaman 1 Dari 1 Halaman<br>« sebelumnya   1   berikutnya »                                  |                |                     |                        |                      |                    |                        |                                                |

**Gambar 5.9 Tampilan Input Form Menu Perpindahan** 

b). Tampilan Input Form Tambah Perpindahan

Tampilan input form Tambah Perpindahan digunakan untuk menambah datadata yang dibutuhkan untuk melakukan pengolahan atau menampilkan data Perpindahan. Berikut merupakan Tampilan Perpindahan :

|                                                           |              | Sistem Informasi Kependudukan Kantor Desa Bakhti Mulya Unit 5 Kecamatan Sungai Bahar |                                                        | DC.<br>LOGOUT<br>$\alpha$ |
|-----------------------------------------------------------|--------------|--------------------------------------------------------------------------------------|--------------------------------------------------------|---------------------------|
| * KOTA JAMBI *<br>admin<br>Administrator<br>$0$   28   57 |              | <b>Data Perpindahan</b><br>$\Box$<br><b>D KEMBALI</b><br>Tambah                      |                                                        |                           |
| <b>ADMINISTRATOR</b><br><b>Q</b> Home                     |              | id data perpindahan *                                                                | PER002<br>$\sim$                                       |                           |
| <b>O</b> Master Data                                      | $\bullet$    | <b>Tanggal</b>                                                                       | $\Box$<br>$\mathbb{Z}^n$ .<br>18/07/2021               |                           |
| <b>Q</b> Laporan                                          | $\mathbf{a}$ | Nomor Kartu Keluarga                                                                 | ÷<br>Nothing selected                                  |                           |
|                                                           |              | <b>Nik Pemohon</b>                                                                   | $\sim$<br>Nothing selected                             |                           |
|                                                           |              | <b>Alasan Pindah</b>                                                                 | $\mathbb{Z}^n$                                         |                           |
|                                                           |              | <b>Alamat Tujuan Pindah</b>                                                          | ×                                                      |                           |
|                                                           |              | <b>Rt Tujuan Pindah</b>                                                              | <b>Rt Tujuan Pindah</b>                                |                           |
|                                                           |              | <b>Rw Tujuan Pindah</b>                                                              | <sup>1</sup> Rw Tujuan Pindah                          |                           |
|                                                           |              | <b>Desa Tujuan Pindah</b>                                                            | Desa Tujuan Pindah<br>$\mathbb{Z}^n$                   |                           |
|                                                           |              | <b>Kode Pos Tujuan Pindah</b>                                                        | <b>Kode Pos Tujuan Pindah</b>                          |                           |
|                                                           |              | No Telepon Tujuan Pindah                                                             | No Telepon Tujuan Pinda<br>$\mathbb{R}^n$              |                           |
|                                                           |              | <b>Kecamatan Tujuan Pindah</b>                                                       | Kecamatan Tujuan Pindal<br>$\sim$                      |                           |
|                                                           |              | Kabupaten Tujuan Pindah                                                              | Kabupaten Tujuan Pindah<br>$\mathcal{L}^{\mathcal{L}}$ |                           |
|                                                           |              | Provinsi Tujuan Pindah                                                               | : Provinsi Tujuan Pindah                               |                           |
|                                                           |              |                                                                                      | <b>DI SIMPAN</b>                                       |                           |

**Gambar 5.10 Tampilan Input Form Tambah Perpindahan**

c). Tampilan Input Form Edit Perpindahan

Tampilan input form Edit Perpindahan digunakan untuk memodifikasi datadata yang dibutuhkan untuk melakukan pengolahan atau menampilkan data Perpindahan. Berikut merupakan Tampilan Perpindahan :

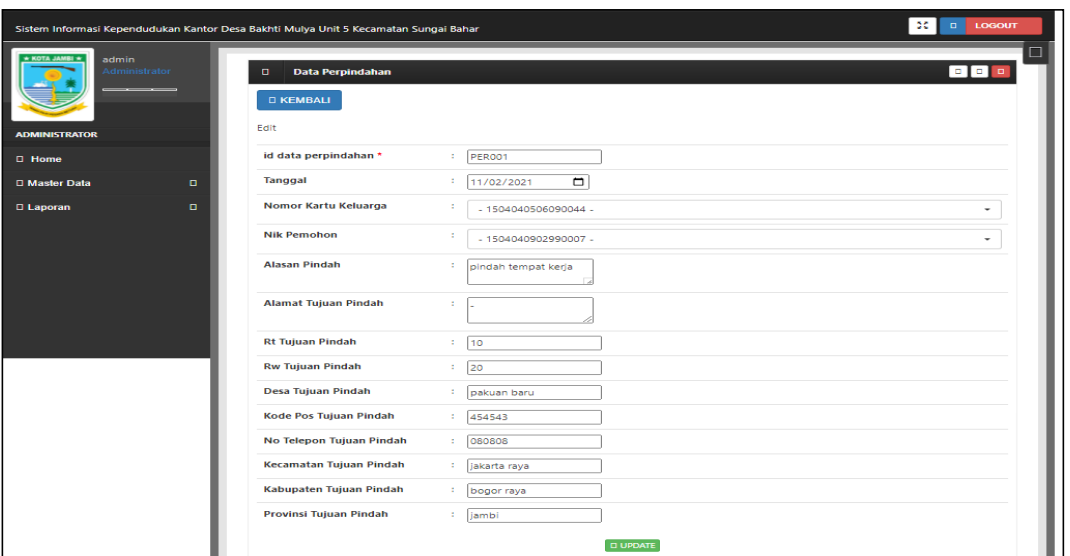

**Gambar 5.11 Tampilan Input Form Edit Perpindahan**

#### 6. Tampilan Menu Galery

Tampilan Menu Galery merupakan hasil dari rencana atau kerangka dasar yang telah penulis desain sebelumnya pada tahap ini menu telah diberi bahasa perograman sehingga dapat berfungsi, dengan tujuan agar rencana desain awal sesuai dengan program yang telah dibuat.

a). Tampilan Input Form Menu Galery

Tampilan input form menu Galery digunakan untuk mengintegrasikan semua fungsi-fungsi yang dibutuhkan untuk melakukan pengolahan atau menampilkan data Galery. Berikut merupakan Tampilan Galery :

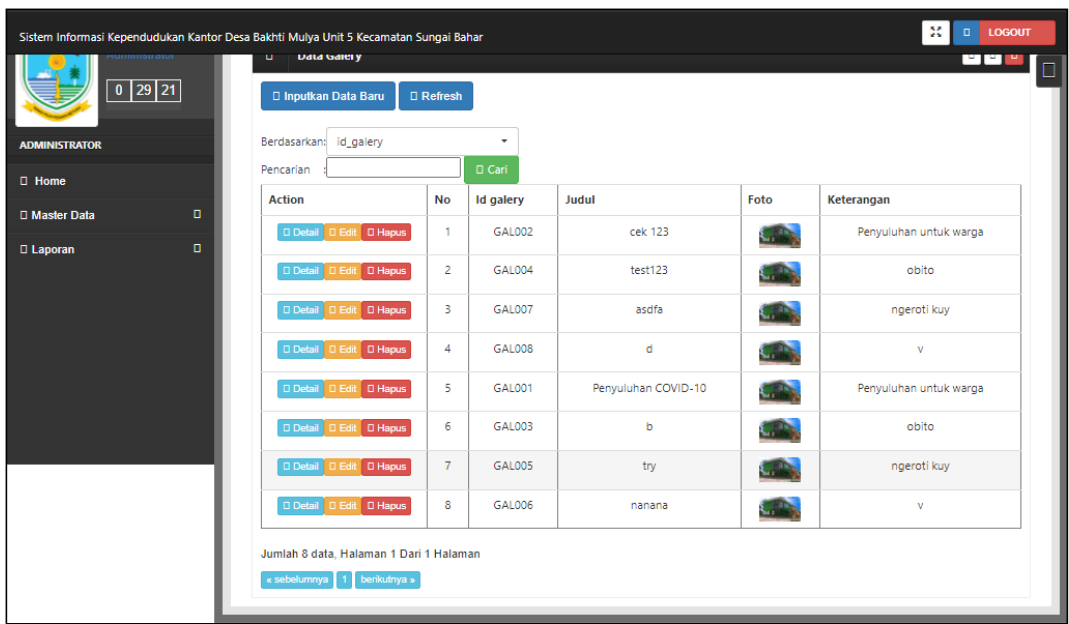

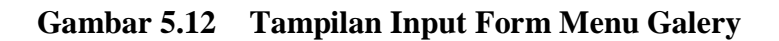

b). Tampilan Input Form Tambah Galery

Tampilan input form Tambah Galery digunakan untuk menambah data-data yang dibutuhkan untuk melakukan pengolahan atau menampilkan data Galery. Berikut merupakan Tampilan Galery :

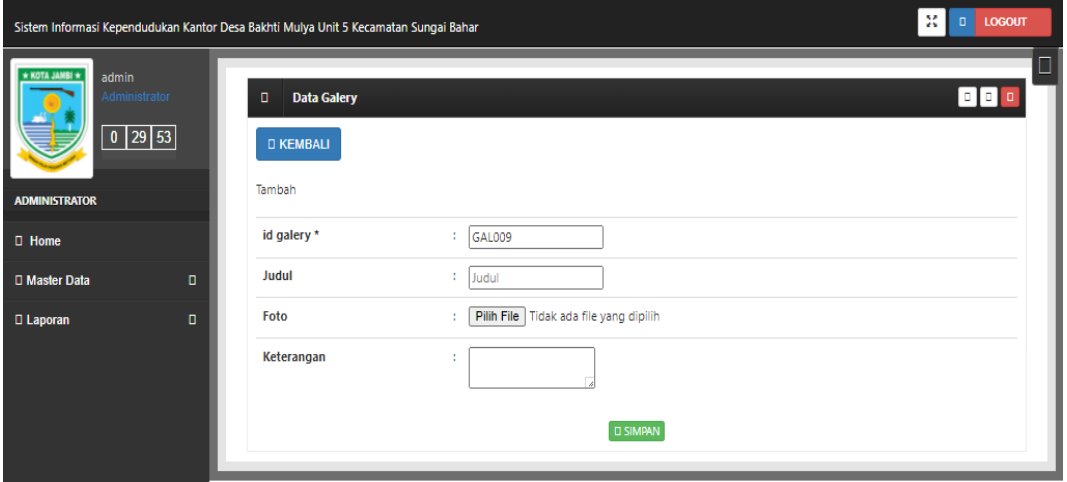

**Gambar 5.13 Tampilan Input Form Tambah Galery**

c). Tampilan Input Form Edit Galery

Tampilan input form Edit Galery digunakan untuk memodifikasi data-data yang dibutuhkan untuk melakukan pengolahan atau menampilkan data Galery. Berikut merupakan Tampilan Galery :

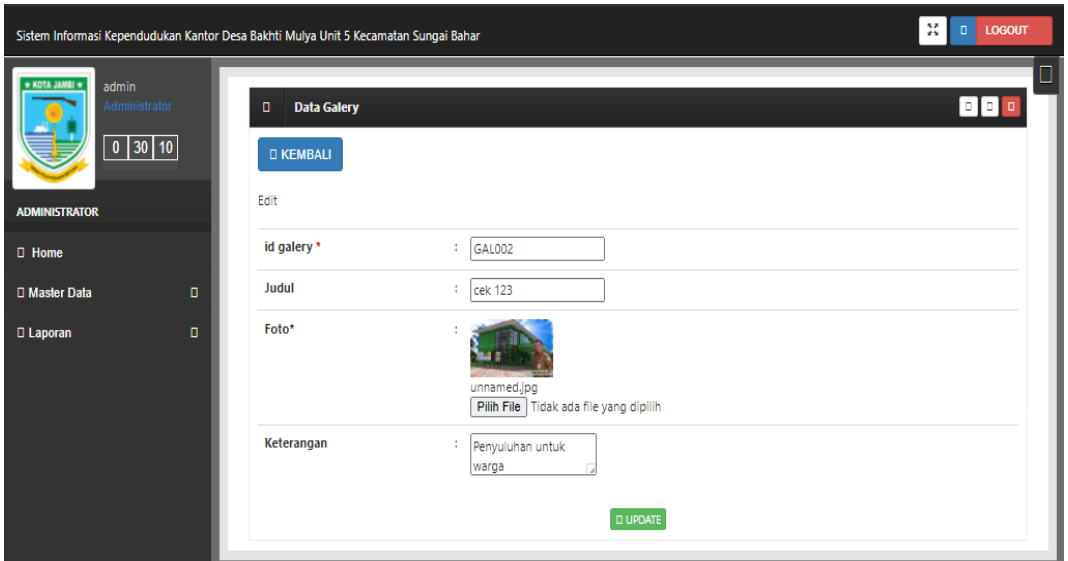

**Gambar 5.14 Tampilan Input Form Edit Galery**

#### 7. Tampilan Menu Kartu Keluarga

Tampilan Menu Kartu Keluarga merupakan hasil dari rencana atau kerangka dasar yang telah penulis desain sebelumnya pada tahap ini menu telah diberi bahasa perograman sehingga dapat berfungsi, dengan tujuan agar rencana desain awal sesuai dengan program yang telah dibuat.

a). Tampilan Input Form Menu Kartu Keluarga

Tampilan input form menu Kartu Keluarga digunakan untuk mengintegrasikan semua fungsi-fungsi yang dibutuhkan untuk melakukan pengolahan atau menampilkan data Kartu Keluarga. Berikut merupakan Tampilan

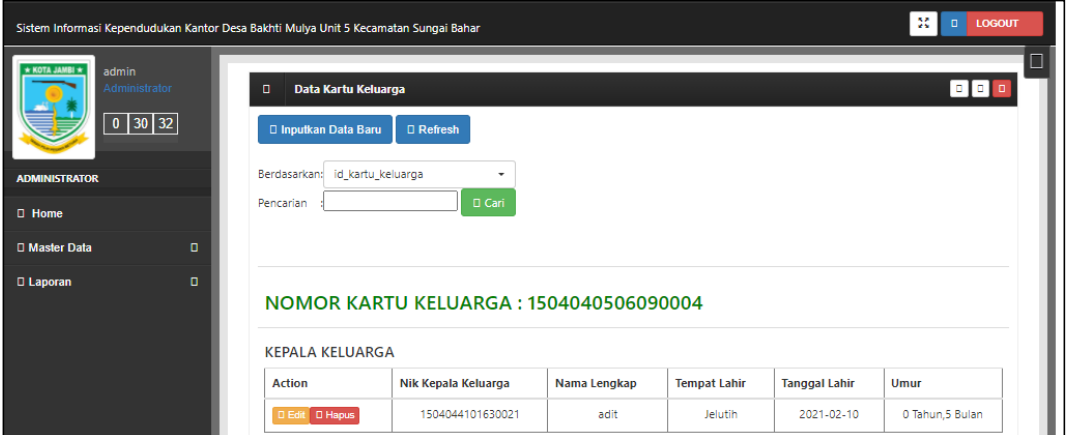

Kartu Keluarga :

**Gambar 5.15 Tampilan Input Form Menu Kartu Keluarga** 

b). Tampilan Input Form Tambah Kartu Keluarga

Tampilan input form Tambah Kartu Keluarga digunakan untuk menambah data-data yang dibutuhkan untuk melakukan pengolahan atau menampilkan data Kartu Keluarga. Berikut merupakan Tampilan Kartu Keluarga :

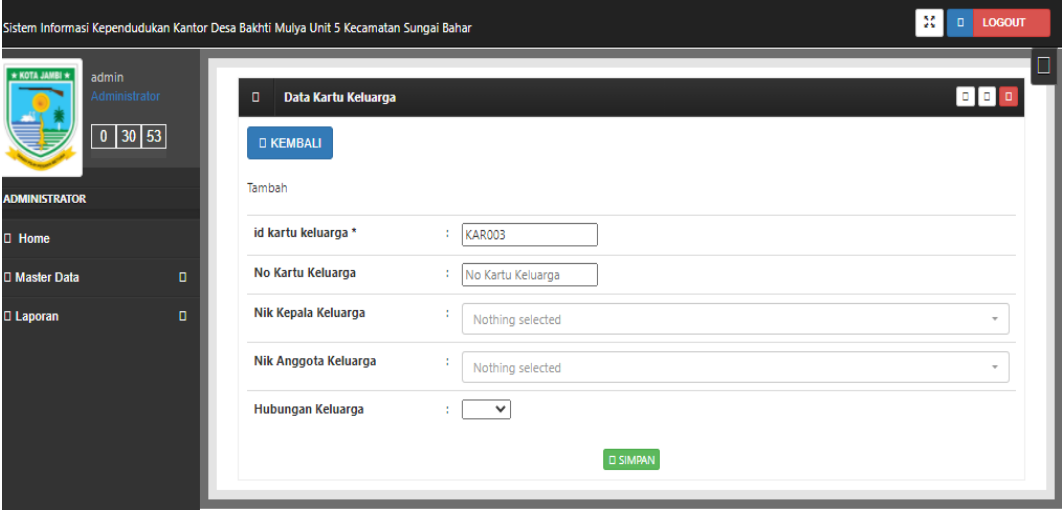

**Gambar 5.16 Tampilan Input Form Tambah Kartu Keluarga**

c). Tampilan Input Form Edit Kartu Keluarga

Tampilan input form Edit Kartu Keluarga digunakan untuk memodifikasi data-data yang dibutuhkan untuk melakukan pengolahan atau menampilkan data Kartu Keluarga. Berikut merupakan Tampilan Kartu Keluarga :

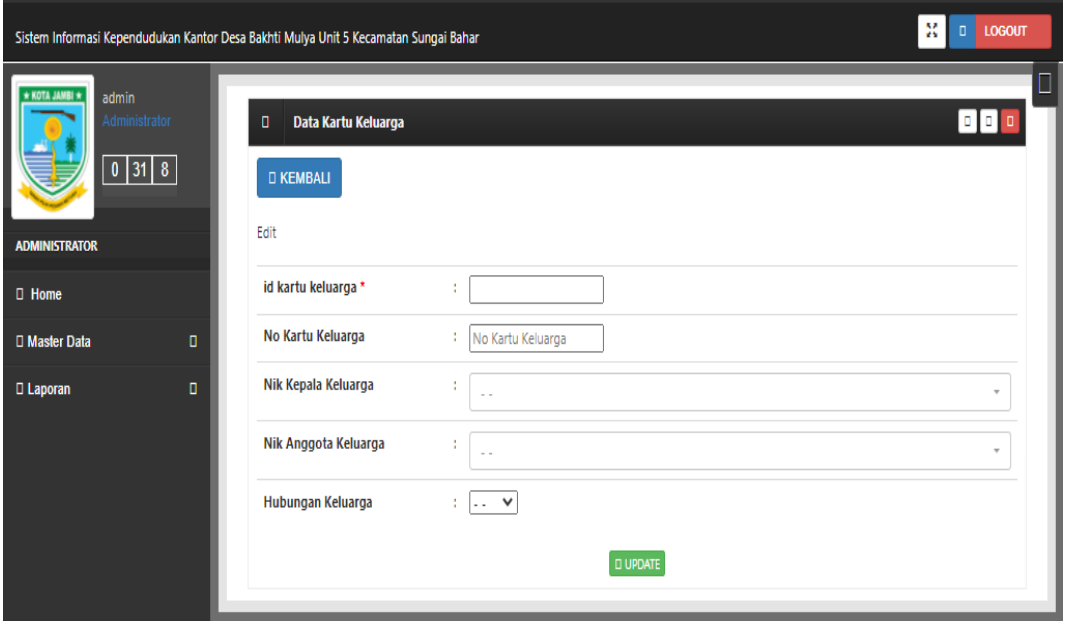

**Gambar 5.17 Tampilan Input Form Edit Kartu Keluarga**

#### 8. Tampilan Menu Kelahiran

Tampilan Menu Kelahiran merupakan hasil dari rencana atau kerangka dasar yang telah penulis desain sebelumnya pada tahap ini menu telah diberi bahasa perograman sehingga dapat berfungsi, dengan tujuan agar rencana desain awal sesuai dengan program yang telah dibuat.

a). Tampilan Input Form Menu Kelahiran

Tampilan input form menu Kelahiran digunakan untuk mengintegrasikan semua fungsi-fungsi yang dibutuhkan untuk melakukan pengolahan atau menampilkan data Kelahiran. Berikut merupakan Tampilan Kelahiran :

| Sistem Informasi Kependudukan Kantor Desa Bakhti Mulya Unit 5 Kecamatan Sungai Bahar |                                                                                                    |                |                   |                        |                                |               |                         | 20             | <b>LOGOUT</b><br>$\Box$ |  |  |  |
|--------------------------------------------------------------------------------------|----------------------------------------------------------------------------------------------------|----------------|-------------------|------------------------|--------------------------------|---------------|-------------------------|----------------|-------------------------|--|--|--|
| * KOTA JAMBI *<br>admin<br>Administrator<br>$0$ 31 30<br><b>ADMINISTRATOR</b>        | □<br><b>Data Kelahiran</b><br>п.<br>□ Inputkan Data Baru<br>□ Refresh<br>id_data_kelahiran<br>Berdasarkan:<br>٠<br>D Cari<br>Pencarian |                |                   |                        |                                |               |                         |                |                         |  |  |  |
| $\Box$ Home                                                                          | <b>Action</b>                                                                                                    | <b>No</b>      | Id data kelahiran | <b>Tanggal</b>         | Nama                           | Jenis kelamin | <b>Tempat kelahiran</b> | Hari kelahiran | <b>Tanggal kel</b>      |  |  |  |
| $\Box$<br>□ Master Data<br>$\Box$<br><b>D</b> Laporan                                | D Detail D Edit D Hapus                                                                                                    | ×,             | KEL001            | 10<br>Februari<br>2021 | Fathia<br>Azzahra<br>anggraini | Perempuan     | mayang sari             | senin          | 10 Februari             |  |  |  |
|                                                                                      | D Edit D Hapus<br>D Detail                                                                                                    | $\overline{2}$ | KEL001            | 10<br>Februari<br>2021 | Fathia<br>Azzahra<br>anggraini | Perempuan     | mayang sari             | senin          | 10 Februari             |  |  |  |
|                                                                                      | Jumlah 2 data, Halaman 1 Dari 1 Halaman<br>« sebelumnya   1   berikutnya »                                                             |                |                   |                        |                                |               |                         |                |                         |  |  |  |

**Gambar 5.18 Tampilan Input Form Menu Kelahiran** 

b). Tampilan Input Form Tambah Kelahiran

Tampilan input form Tambah Kelahiran digunakan untuk menambah datadata yang dibutuhkan untuk melakukan pengolahan atau menampilkan data Kelahiran. Berikut merupakan Tampilan Kelahiran :

|                                                                               |                | Sistem Informasi Kependudukan Kantor Desa Bakhti Mulya Unit 5 Kecamatan Sungai Bahar | 30 <sup>1</sup>                      | $\alpha$<br>LOGOUT       |
|-------------------------------------------------------------------------------|----------------|--------------------------------------------------------------------------------------|--------------------------------------|--------------------------|
| * KOTA JAMBI *<br>admin<br>Administrator<br>$0$ 31 44<br><b>ADMINISTRATOR</b> |                | <b>Data Kelahiran</b><br>$\Box$<br><b>D KEMBALI</b><br>Tambah                        |                                      | $\Box$                   |
| <b>El Home</b>                                                                |                | id data kelahiran *                                                                  | KEL002<br>$\mathbb{Z}^n$             |                          |
| □ Master Data                                                                 | $\blacksquare$ | <b>Tanggal</b>                                                                       | $\Box$<br>÷<br>18/07/2021            |                          |
| <b>D</b> Laporan                                                              | $\Box$         | Nama                                                                                 | $\mathbb{Z}^n$ .<br>Nama             |                          |
|                                                                               |                | <b>Jenis Kelamin</b>                                                                 | $\checkmark$<br>÷                    |                          |
|                                                                               |                | <b>Tempat Kelahiran</b>                                                              | ÷.<br><b>Tempat Kelahiran</b>        |                          |
|                                                                               |                | <b>Hari Kelahiran</b>                                                                | $\mathbb{Z}^n$ .<br>Hari Kelahiran   |                          |
|                                                                               |                | <b>Tanggal Kelahiran</b>                                                             | $\blacksquare$<br>18/07/2021<br>÷    |                          |
|                                                                               |                | <b>Jam Kelahiran</b>                                                                 | ÷.<br>Jam Kelahiran                  |                          |
|                                                                               |                | <b>Jenis Kelahiran</b>                                                               | $\checkmark$<br>÷                    |                          |
|                                                                               |                | <b>Anak Ke</b>                                                                       | ÷.<br>Anak Ke                        |                          |
|                                                                               |                | <b>Berat Bayi</b>                                                                    | : Berat Bayl                         |                          |
|                                                                               |                | <b>Panjang Bayi</b>                                                                  | ÷<br>Panjang Bayi                    |                          |
|                                                                               |                | <b>Penolong Kelahiran</b>                                                            | $\mathbb{Z}^+$<br>Penolong Kelahiran |                          |
|                                                                               |                | <b>Nik Ibu</b>                                                                       | ÷<br>Nothing selected                |                          |
|                                                                               |                | <b>Nik Ayah</b>                                                                      | ÷<br>Nothing selected                | $\overline{\phantom{a}}$ |
|                                                                               |                |                                                                                      | <b>D SIMPAN</b>                      |                          |

**Gambar 5.19 Tampilan Input Form Tambah Kelahiran**

c). Tampilan Input Form Edit Kelahiran

Tampilan input form Edit Kelahiran digunakan untuk memodifikasi data-data yang dibutuhkan untuk melakukan pengolahan atau menampilkan data Kelahiran. Berikut merupakan Tampilan Kelahiran :

|                                                                  |                | Sistem Informasi Kependudukan Kantor Desa Bakhti Mulya Unit 5 Kecamatan Sungai Bahar |                                              | -se l<br>LOGOUT<br>ia l |
|------------------------------------------------------------------|----------------|--------------------------------------------------------------------------------------|----------------------------------------------|-------------------------|
| * KOTA JAMBI *<br>admin<br>Administrator<br><b>ADMINISTRATOR</b> |                | <b>Data Kelahiran</b><br>$\Box$<br><b>D KEMBALI</b><br>Edit                          |                                              | □                       |
| <b>El Home</b>                                                   |                | id data kelahiran *                                                                  | : KELOO1                                     |                         |
| <b>El Master Data</b>                                            | $\blacksquare$ | Tanggal                                                                              | $\blacksquare$<br>10/02/2021<br>÷.           |                         |
| <b>D</b> Laporan                                                 | $\Box$         | Nama                                                                                 | : Fathia Azzahra anggraini                   |                         |
|                                                                  |                | <b>Jenis Kelamin</b>                                                                 | Perempuan - V<br>$\mathcal{L}_{\mathcal{L}}$ |                         |
|                                                                  |                | <b>Tempat Kelahiran</b>                                                              | : mayang sari                                |                         |
|                                                                  |                | <b>Hari Kelahiran</b>                                                                | : senin                                      |                         |
|                                                                  |                | <b>Tanggal Kelahiran</b>                                                             | $\Box$<br>: 10/02/2021                       |                         |
|                                                                  |                | <b>Jam Kelahiran</b>                                                                 | $= 17.00$                                    |                         |
|                                                                  |                | <b>Jenis Kelahiran</b>                                                               | $\therefore$ - tunggal - $\triangleright$    |                         |
|                                                                  |                | <b>Anak Ke</b>                                                                       | ÷.<br>l 1                                    |                         |
|                                                                  |                | <b>Berat Bayi</b>                                                                    | $\frac{1}{2.5}$ kg                           |                         |
|                                                                  |                | <b>Panjang Bayi</b>                                                                  | $\frac{1}{30}$                               |                         |
|                                                                  |                | <b>Penolong Kelahiran</b>                                                            | : bidan desa                                 |                         |
|                                                                  |                | <b>Nik Ibu</b>                                                                       | ÷<br>$-1504040902990078 -$                   | ۰                       |
|                                                                  |                | <b>Nik Ayah</b>                                                                      | ÷<br>$-1504040902990007 -$                   | ۰                       |
|                                                                  |                |                                                                                      | <b>CLUPDATE</b>                              |                         |

**Gambar 5.20 Tampilan Input Form Edit Kelahiran**

#### 9. Tampilan Menu Kematian

Tampilan Menu Kematian merupakan hasil dari rencana atau kerangka dasar yang telah penulis desain sebelumnya pada tahap ini menu telah diberi bahasa perograman sehingga dapat berfungsi, dengan tujuan agar rencana desain awal sesuai dengan program yang telah dibuat.

a). Tampilan Input Form Menu Kematian

Tampilan input form menu Kematian digunakan untuk mengintegrasikan semua fungsi-fungsi yang dibutuhkan untuk melakukan pengolahan atau menampilkan data Kematian. Berikut merupakan Tampilan Kematian :

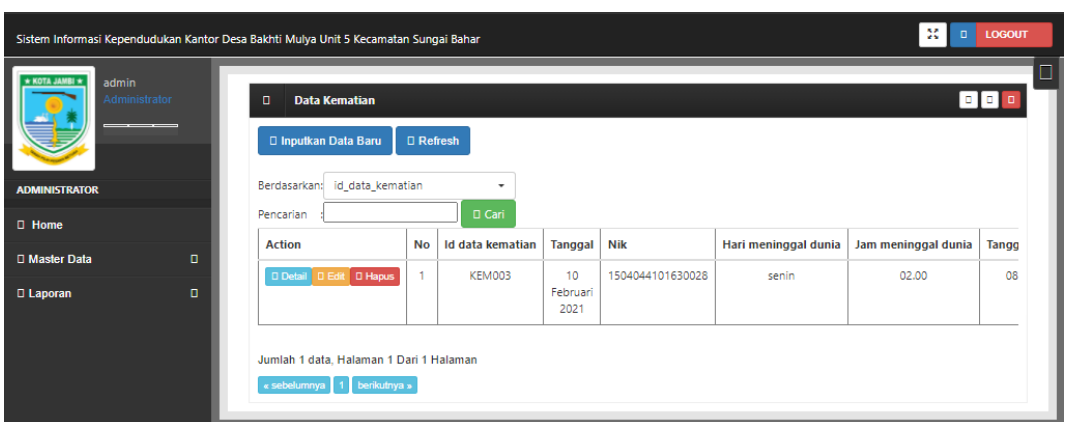

**Gambar 5.21 Tampilan Input Form Menu Kematian** 

b). Tampilan Input Form Tambah Kematian

Tampilan input form Tambah Kematian digunakan untuk menambah datadata yang dibutuhkan untuk melakukan pengolahan atau menampilkan data Kematian. Berikut merupakan Tampilan Kematian :

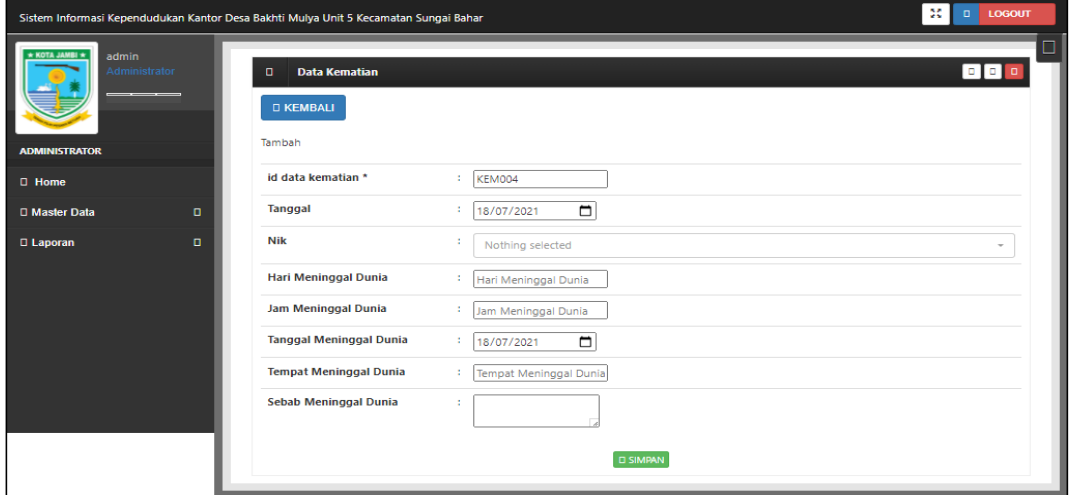

**Gambar 5.22 Tampilan Input Form Tambah Kematian**

c). Tampilan Input Form Edit Kematian

Tampilan input form Edit Kematian digunakan untuk memodifikasi data-data yang dibutuhkan untuk melakukan pengolahan atau menampilkan data Kematian. Berikut merupakan Tampilan Kematian :

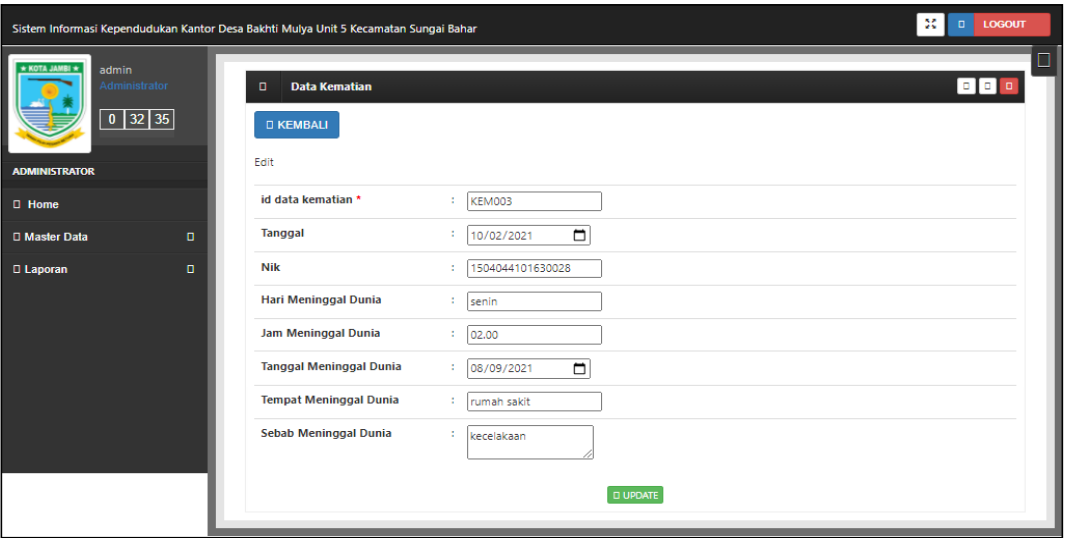

**Gambar 5.23 Tampilan Input Form Edit Kematian**

#### 10. Tampilan Menu Penduduk

Tampilan Menu Penduduk merupakan hasil dari rencana atau kerangka dasar yang telah penulis desain sebelumnya pada tahap ini menu telah diberi bahasa perograman sehingga dapat berfungsi, dengan tujuan agar rencana desain awal sesuai dengan program yang telah dibuat.

a). Tampilan Input Form Menu Penduduk

Tampilan input form menu Penduduk digunakan untuk mengintegrasikan semua fungsi-fungsi yang dibutuhkan untuk melakukan pengolahan atau menampilkan data Penduduk. Berikut merupakan Tampilan Penduduk :

| Sistem Informasi Kependudukan Kantor Desa Bakhti Mulya Unit 5 Kecamatan Sungai Bahar |                                                                                         |                                     |                    |                                                  |                       |                     |                         | -30  <br>a l                   | <b>LOGOUT</b> |  |  |
|--------------------------------------------------------------------------------------|-----------------------------------------------------------------------------------------|-------------------------------------|--------------------|--------------------------------------------------|-----------------------|---------------------|-------------------------|--------------------------------|---------------|--|--|
| * KOTA JAMBI *<br>admin<br>Administrator<br>$0$ 32 54                                | <b>Data Penduduk</b><br>n.<br>□ Inputkan Data Baru                                      | □<br><b>DDD</b><br><b>D</b> Refresh |                    |                                                  |                       |                     |                         |                                |               |  |  |
| <b>ADMINISTRATOR</b>                                                                 | Berdasarkan: id penduduk<br>Pencarian                                                   |                                     | ۰<br><b>D</b> Cari |                                                  |                       |                     |                         |                                |               |  |  |
| <b>El Home</b><br>$\mathbf{a}$<br><b>D</b> Master Data                               | <b>Action</b>                                                                           | <b>No</b>                           | Nik                | <b>Status Penduduk</b>                           | Nama lengkap          | <b>Tempat lahir</b> | <b>Tanggal lahir</b>    | Umur                           | <b>Jeni:</b>  |  |  |
| $\blacksquare$<br><b>Q</b> Laporan                                                   | D Detail D Edit D Hapus                                                                 | $\overline{1}$                      | 1504040902990007   | <b>HIDUP</b>                                     | Amanda<br>febriansyah | Muara<br>Jangga     | 09 Februari<br>1999     | 22<br>Tahun 5<br>Bulan         | La            |  |  |
|                                                                                      | D Detail D Edit D Hapus                                                                 | $\overline{a}$                      | 1504044101630028   | <b>TELAH</b><br><b>MENINGGAL</b><br><b>DUNIA</b> | nurcahaya             | lubuk<br>linggau    | 10 Februari<br>1999     | 22<br>Tahun.5<br><b>Bulan</b>  | Per           |  |  |
|                                                                                      | D Detail D Edit D Hapus                                                                 | 3                                   | 1504044101630021   | <b>HIDUP</b>                                     | adit                  | <b>Jelutih</b>      | 10 Februari<br>2021     | $\bullet$<br>Tahun.5<br>Bulan  | La            |  |  |
|                                                                                      | D Detail D Edit D Hapus                                                                 | $\overline{4}$                      | 1504044101630067   | <b>HIDUP</b>                                     | sutopo jarno          | pakuan baru         | 11 Februari<br>1965     | 56<br>Tahun.5<br>Bulan         | La            |  |  |
|                                                                                      | <b>D</b> Detail <b>D</b> Edit <b>D</b> Hapus                                            | $\overline{\phantom{a}}$            | 1504044101630029   | <b>HIDUP</b>                                     | zubaedah              | suka maju           | 10 Februari<br>1970     | 51<br>Tahun.5<br>Bulan         | Per           |  |  |
|                                                                                      | <b>D</b> Hapus<br>D Detail D Edit                                                       | 6                                   | 1504040902990070   | <b>HIDUP</b>                                     | renata romaito        | tanjung<br>priuk    | 15<br>September<br>2019 | п.<br>Tahun.10<br><b>Bulan</b> | Per           |  |  |
|                                                                                      | Jumlah 6 data, Halaman 1 Dari 1 Halaman<br>« sebelumnya<br>berikutnya »<br>$\mathbf{1}$ |                                     |                    |                                                  |                       |                     |                         |                                |               |  |  |

**Gambar 5.24 Tampilan Input Form Menu Penduduk** 

b). Tampilan Input Form Tambah Penduduk

Tampilan input form Tambah Penduduk digunakan untuk menambah datadata yang dibutuhkan untuk melakukan pengolahan atau menampilkan data Penduduk. Berikut merupakan Tampilan Penduduk :

|                                                                            | Sistem Informasi Kependudukan Kantor Desa Bakhti Mulya Unit 5 Kecamatan Sungai Bahar |                          | <b>SCI</b><br>LOGOUT<br>in L |
|----------------------------------------------------------------------------|--------------------------------------------------------------------------------------|--------------------------|------------------------------|
| admin<br>$+$ KOTA JAMBI $+$<br>trator<br>$0$ 33 12<br><b>ADMINISTRATOR</b> | D Data Penduduk<br><b>D KEMBALI</b><br>Tambah                                        |                          | o po                         |
| <b>D</b> Home                                                              | id penduduk *<br>÷.                                                                  | PEN007                   |                              |
| D Master Data<br>$\blacksquare$                                            | Nik                                                                                  | Nik                      |                              |
| $\blacksquare$<br><b>D</b> Laporan                                         | Nama Lengkap<br>÷                                                                    | Nama Lengkap             |                              |
|                                                                            | <b>Tempat Lahir</b>                                                                  | <b>Tempat Lahir</b>      |                              |
|                                                                            | <b>Tanggal Lahir</b><br>٠                                                            | $\Box$<br>18/07/2021     |                              |
|                                                                            | <b>Jenis Kelamin</b>                                                                 | $\overline{\phantom{0}}$ |                              |
|                                                                            | Alamat<br>٠                                                                          |                          |                              |
|                                                                            | Rt<br>÷                                                                              | Rt                       |                              |
|                                                                            | Rw<br>÷                                                                              | Rw                       |                              |
|                                                                            | Desa/Lurah<br>÷                                                                      | Desa                     |                              |
|                                                                            | Kecamatan<br>×                                                                       | Kecamatan                |                              |
|                                                                            | Kabupaten                                                                            | Kabupaten                |                              |
|                                                                            | Provinsi<br>÷.                                                                       | Provinsi                 |                              |
|                                                                            | Agama                                                                                | ◡                        |                              |
|                                                                            | <b>Status</b>                                                                        | $\check{ }$              |                              |
|                                                                            | <b>Golongan Darah</b>                                                                | $\overline{\phantom{0}}$ |                              |
|                                                                            | Pekerjaan<br>×                                                                       | Pekerjaan                |                              |
|                                                                            | Kewarganegaraan                                                                      | Kewarganegaraan          |                              |
|                                                                            |                                                                                      | <b>DI SIMPAN</b>         |                              |

**Gambar 5.25 Tampilan Input Form Tambah Penduduk**

c). Tampilan Input Form Edit Penduduk

Tampilan input form Edit Penduduk digunakan untuk memodifikasi data-data yang dibutuhkan untuk melakukan pengolahan atau menampilkan data Penduduk. Berikut merupakan Tampilan Penduduk :

|                                                                                  | Sistem Informasi Kependudukan Kantor Desa Bakhti Mulya Unit 5 Kecamatan Sungai Bahar | 30 D LOGOUT                            |
|----------------------------------------------------------------------------------|--------------------------------------------------------------------------------------|----------------------------------------|
| admin<br>$*$ KOTA JAMBI $*$<br>dministrator<br>$0$ 33 30<br><b>ADMINISTRATOR</b> | D Data Penduduk<br><b>O KEMBALI</b><br>Edit                                          | $\Box$<br><b>DE B</b>                  |
| <b>D</b> Home                                                                    | id penduduk *                                                                        | PEN001<br>×                            |
| <b>D</b> Master Data                                                             | Nik<br>$\blacksquare$                                                                | 1504040902990007<br>×                  |
| <b>Q</b> Laporan                                                                 | Nama Lengkap<br>$\bullet$                                                            | Amanda febriansyah                     |
|                                                                                  | <b>Tempat Lahir</b>                                                                  | Muara jangga                           |
|                                                                                  | <b>Tanggal Lahir</b>                                                                 | $\blacksquare$<br>09/02/1999           |
|                                                                                  | <b>Jenis Kelamin</b>                                                                 | - Laki-laki - Y                        |
|                                                                                  | Alamat                                                                               | Kel Muara Jangga<br>×                  |
|                                                                                  | Rt                                                                                   | 01<br>×                                |
|                                                                                  | <b>Rw</b>                                                                            | 01<br>×                                |
|                                                                                  | Desa/Lurah                                                                           | Muara jangga<br>$\sim$                 |
|                                                                                  | Kecamatan                                                                            | batin xxiv<br>$\sim$                   |
|                                                                                  | Kabupaten                                                                            | batang hari<br>÷                       |
|                                                                                  | Provinsi                                                                             | jambi<br>÷.                            |
|                                                                                  | Agama                                                                                | $\overline{\phantom{0}}$<br>- Islam -  |
|                                                                                  | <b>Status</b>                                                                        | - belum kawin - V<br>÷                 |
|                                                                                  | <b>Golongan Darah</b>                                                                | $\overline{\phantom{0}}$<br>$-8-$<br>÷ |
|                                                                                  | Pekerjaan                                                                            | ×<br>pelajar                           |
|                                                                                  | Kewarganegaraan                                                                      | ÷.<br>indonesia                        |
|                                                                                  |                                                                                      | <b>DI UPDATE</b>                       |

**Gambar 5.26 Tampilan Input Form Edit Penduduk**

#### 11. Tampilan Menu Profil

Tampilan Menu Profil merupakan hasil dari rencana atau kerangka dasar yang telah penulis desain sebelumnya pada tahap ini menu telah diberi bahasa perograman sehingga dapat berfungsi, dengan tujuan agar rencana desain awal sesuai dengan program yang telah dibuat.

a). Tampilan Input Form Menu Profil

Tampilan input form menu Profil digunakan untuk mengintegrasikan semua fungsi-fungsi yang dibutuhkan untuk melakukan pengolahan atau menampilkan data Profil. Berikut merupakan Tampilan Profil :

| Sistem Informasi Kependudukan Kantor Desa Bakhti Mulya Unit 5 Kecamatan Sungai Bahar                   |                                                                                                    |           |                  |                                                                      |            |                    |                                         |                                                                                          |                      | M<br><b>LOGOUT</b><br>$\mathbf{u}$ |  |
|----------------------------------------------------------------------------------------------------|----------------------------------------------------------------------------------------------------|-----------|------------------|----------------------------------------------------------------------|------------|--------------------|-----------------------------------------|------------------------------------------------------------------------------------------|----------------------|------------------------------------|--|
| admin<br>* KOTA JAMBI +<br>Administrator<br>$\boxed{0}$ 33 50<br><b>ADMINISTRATOR</b><br><b>D</b> Home | ▯<br>$\begin{array}{ccc} \square & \square & \end{array}$<br><b>Data Profil</b><br>$\blacksquare$<br><b>D</b> Refresh<br>D Inputkan Data Baru<br>Berdasarkan: id_profil<br>٠<br><b>D</b> Cari<br>Pencarian |           |                  |                                                                      |            |                    |                                         |                                                                                          |                      |                                    |  |
| D Master Data<br>$\blacksquare$                                                                        | <b>Action</b>                                                                                                    | <b>No</b> | Id profil   Nama |                                                                      | Gambar     | No telepon         | Email                                   | <b>Deskripsi</b>                                                                         | Foto struktur kantor | Visi misi kantor                   |  |
| D Laporan<br>$\blacksquare$                                                                            | <b>Detail</b><br>Bdit D Hapus                                                                                                    |           | <b>PRO001</b>    | Kantor<br>Desa<br>Bakhti<br>Mulya Unit<br>¢<br>Kecamatan<br>Sungai B | <b>COR</b> | $0741 -$<br>239918 | desa.bakhti_mulya.sungaibahar@gmail.com | Ini adalah<br>Kelurahan<br>Muara<br>Jangga<br>Jadi in<br>iadalah<br>website<br>Kelurahan | d.                   | ini adalah<br>manusia biasa        |  |
|                                                                                                    | Jumlah 1 data, Halaman 1 Dari 1 Halaman<br>« sebelumnya   1   berikutnya »                                                                                                    |           |                  |                                                                      |            |                    |                                         |                                                                                          |                      |                                    |  |

**Gambar 5.27 Tampilan Input Form Menu Profil** 

b). Tampilan Input Form Tambah Profil

Tampilan input form Tambah Profil digunakan untuk menambah data-data yang dibutuhkan untuk melakukan pengolahan atau menampilkan data Profil. Berikut merupakan Tampilan Profil :

|                                                                                                 |                | Sistem Informasi Kependudukan Kantor Desa Bakhti Mulya Unit 5 Kecamatan Sungai Bahar |                                              | $2\,$<br>LOGOUT<br>$\mathbf{D}$ |
|-------------------------------------------------------------------------------------------------|----------------|--------------------------------------------------------------------------------------|----------------------------------------------|---------------------------------|
| admin<br>$*$ KOTA JAMBI $*$<br><b>Administrator</b><br>$\boxed{0}$ 34 4<br><b>ADMINISTRATOR</b> |                | D Data Profil<br><b>D KEMBALI</b><br>Tambah                                          |                                              | $\alpha$ , $\alpha$             |
| <b>D</b> Home                                                                                   |                | id profil *                                                                          | <b>PRO002</b><br>÷.                          |                                 |
| D Master Data                                                                                   | $\blacksquare$ | Nama                                                                                 | ł.<br>Nama                                   |                                 |
| <b>Q</b> Laporan                                                                                | $\bullet$      | Gambar                                                                               | Pilih File Tidak ada file yang dipilih<br>÷  |                                 |
|                                                                                                 |                | <b>No Telepon</b>                                                                    | ÷<br>No Telepon                              |                                 |
|                                                                                                 |                | Email                                                                                | ÷<br>Email                                   |                                 |
|                                                                                                 |                | <b>Deskripsi</b>                                                                     | ÷                                            |                                 |
|                                                                                                 |                | <b>Foto Struktur Kantor</b>                                                          | Pilih File Tidak ada file yang dipilih<br>÷. |                                 |
|                                                                                                 |                | Visi Misi Kantor                                                                     | t.                                           |                                 |
|                                                                                                 |                | Alamat                                                                               | ÷                                            |                                 |
|                                                                                                 |                |                                                                                      | <b>DI SIMPANI</b>                            |                                 |

**Gambar 5.28 Tampilan Input Form Tambah Profil**

c). Tampilan Input Form Edit Profil

Tampilan input form Edit Profil digunakan untuk memodifikasi data-data yang dibutuhkan untuk melakukan pengolahan atau menampilkan data Profil. Berikut merupakan Tampilan Profil :

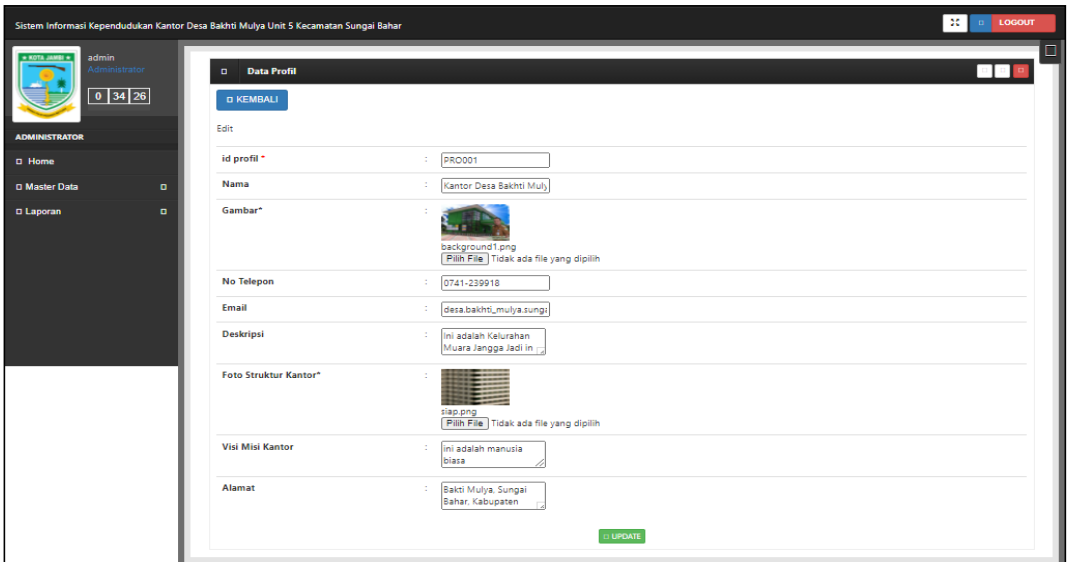

**Gambar 5.29 Tampilan Input Form Edit Profil**

#### 12. Tampilan Menu Formulir

Tampilan Menu Formulir merupakan hasil dari rencana atau kerangka dasar yang telah penulis desain sebelumnya pada tahap ini menu telah diberi bahasa perograman sehingga dapat berfungsi, dengan tujuan agar rencana desain awal sesuai dengan program yang telah dibuat.

a). Tampilan Input Form Menu Formulir

Tampilan input form menu Formulir digunakan untuk mengintegrasikan semua fungsi-fungsi yang dibutuhkan untuk melakukan pengolahan atau menampilkan data Formulir. Berikut merupakan Tampilan Formulir :

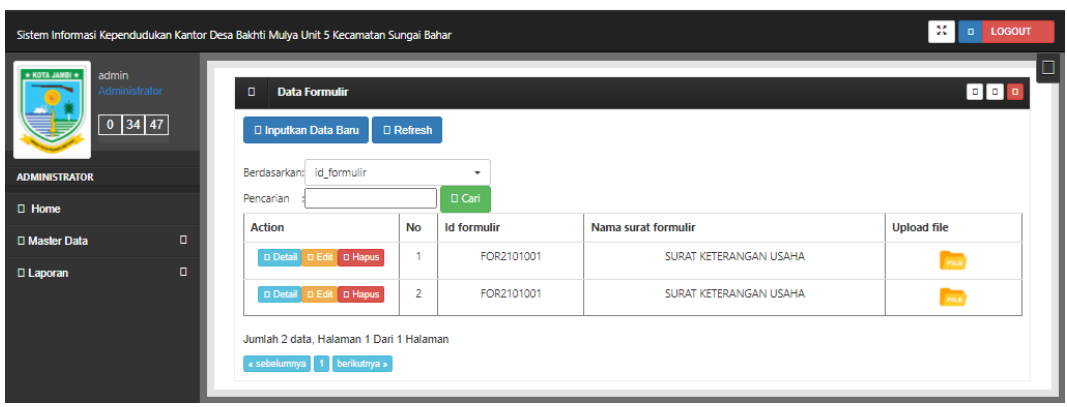

**Gambar 5.30 Tampilan Input Form Menu Formulir** 

b). Tampilan Input Form Tambah Formulir

Tampilan input form Tambah Formulir digunakan untuk menambah data-data yang dibutuhkan untuk melakukan pengolahan atau menampilkan data Formulir. Berikut merupakan Tampilan Formulir :

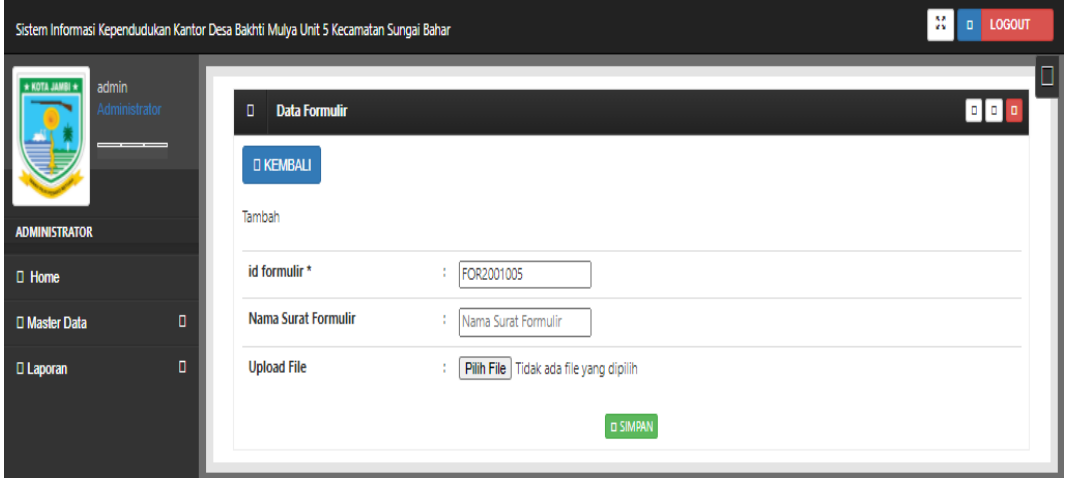

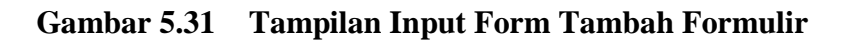

c). Tampilan Input Form Edit Formulir

Tampilan input form Edit Formulir digunakan untuk memodifikasi data-data yang dibutuhkan untuk melakukan pengolahan atau menampilkan data Formulir. Berikut merupakan Tampilan Formulir :

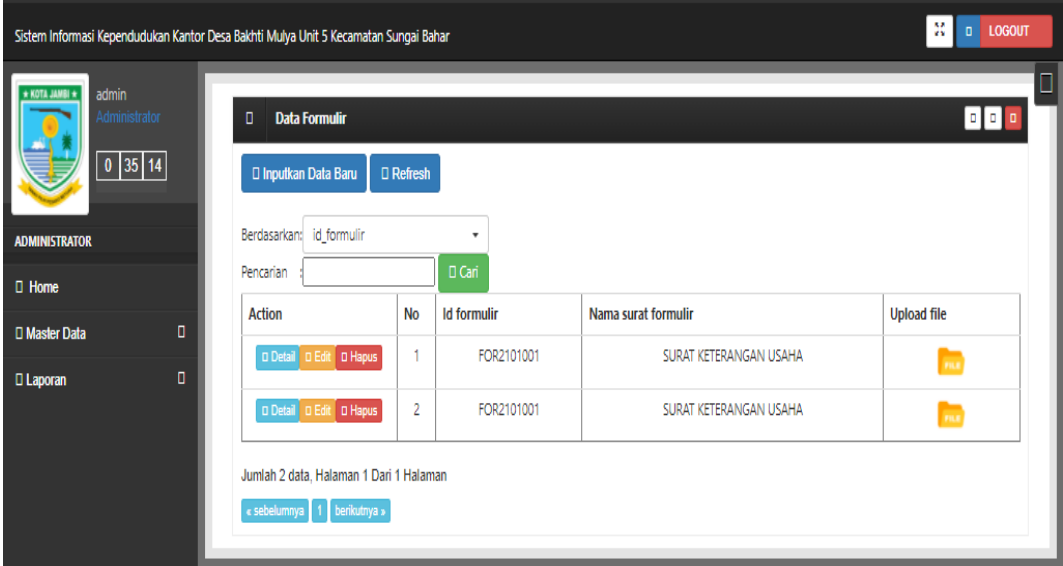

**Gambar 5.32 Tampilan Input Form Edit Formulir**

B. Implementasi Tampilan Input Khusus Penduduk

Tampilan input khusus Penduduk merupakan tampilan yang dihasilkan sesuai

dengan rancangan kependudukan sebelumnya.

1. Tampilan Input Form Menu Utama

Tampilan input form Menu utama digunakan untuk menampilkan data menu utama. Berikut merupakan Tampilan Menu utama :

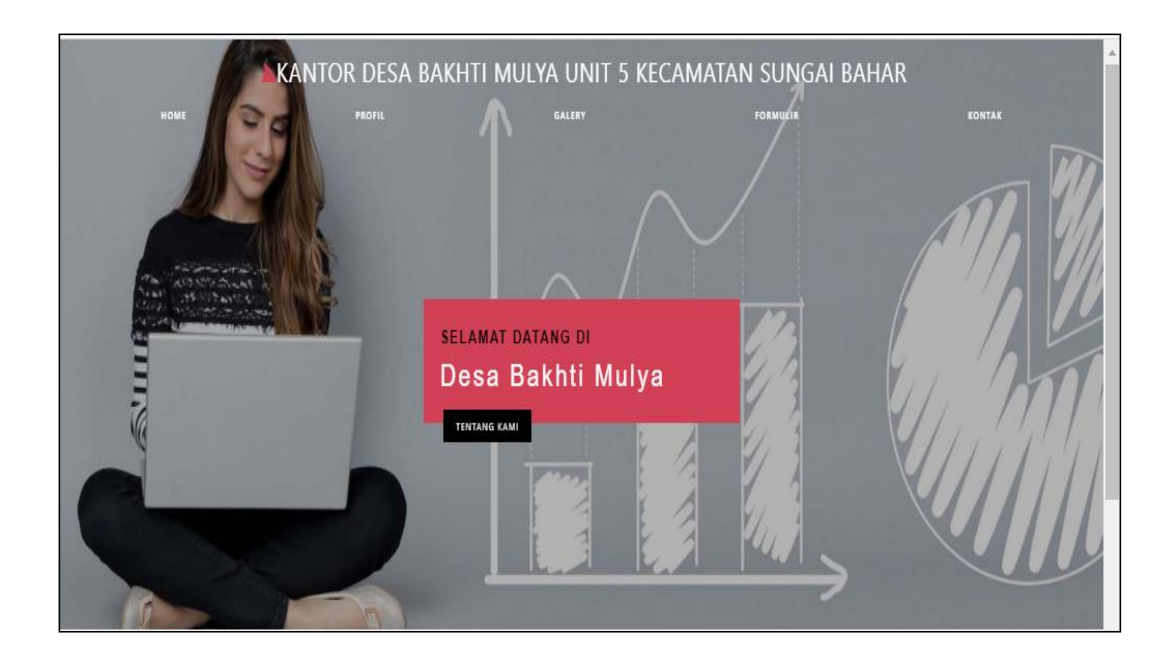

**Gambar 5.33 Tampilan Input Form Menu utama**

2. Tampilan Input Form Profil

Tampilan input form Profil digunakan untuk menampilkan data Profil. Berikut merupakan Tampilan Profil:

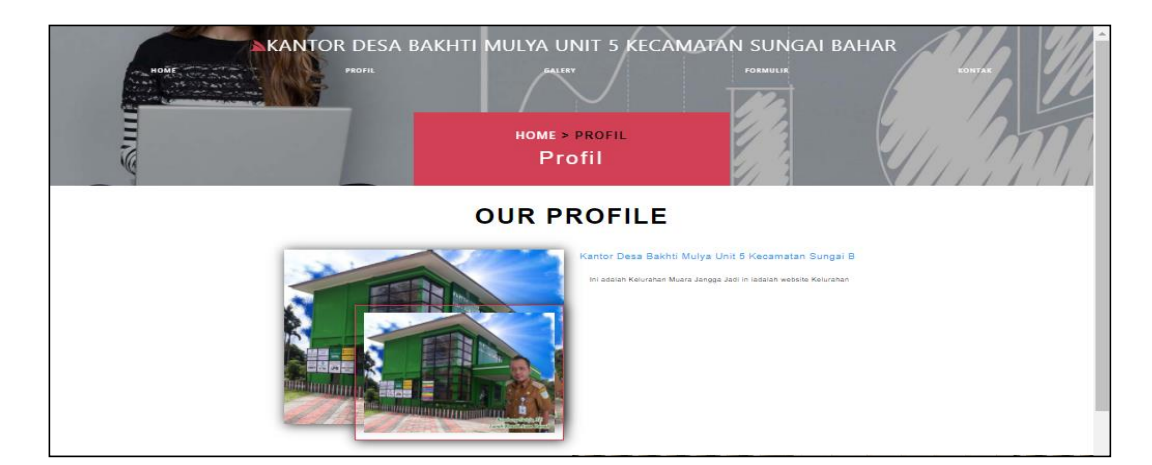

**Gambar 5.34 Tampilan Input Form Profil**

3. Tampilan Input Form Galery

Tampilan input form Galery digunakan untuk menampilkan data Galery. Berikut merupakan Tampilan Galery :

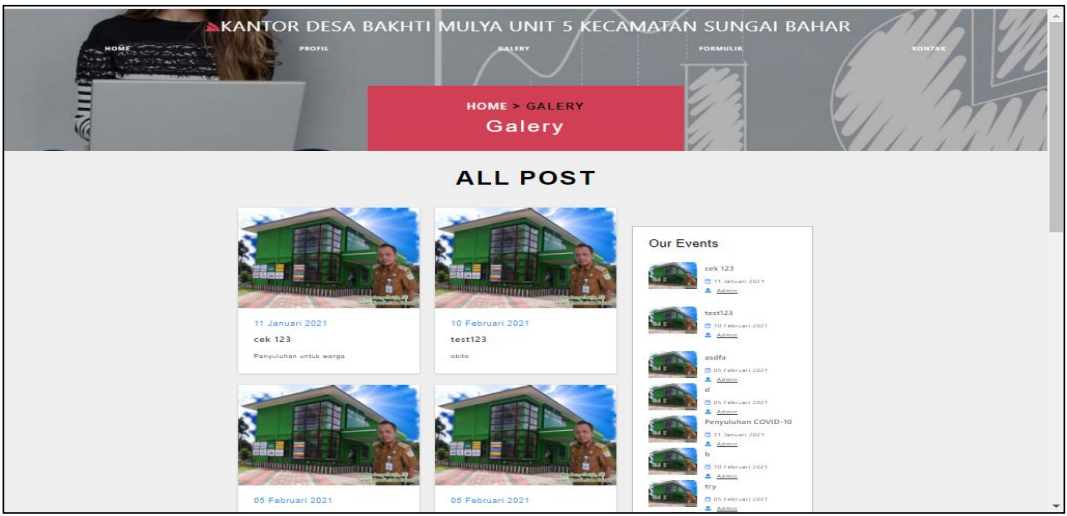

**Gambar 5.35 Tampilan Input Form Galery**

4. Tampilan Input Form Formulir

Tampilan input form Formulir digunakan untuk menampilkan data Formulir.

Berikut merupakan Tampilan Formulir :

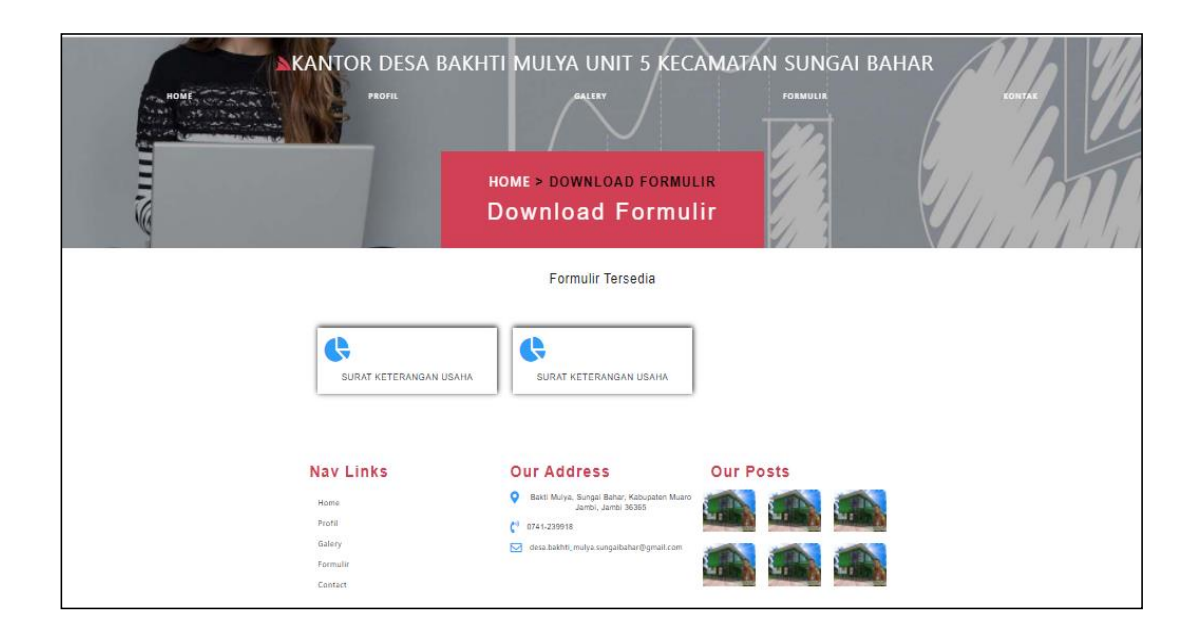

#### **Gambar 5.36 Tampilan Input Form Formulir**

5. Tampilan Input Form Kontak

Tampilan input form Kontak digunakan untuk menampilkan data Kontak. Berikut merupakan Tampilan Kontak :

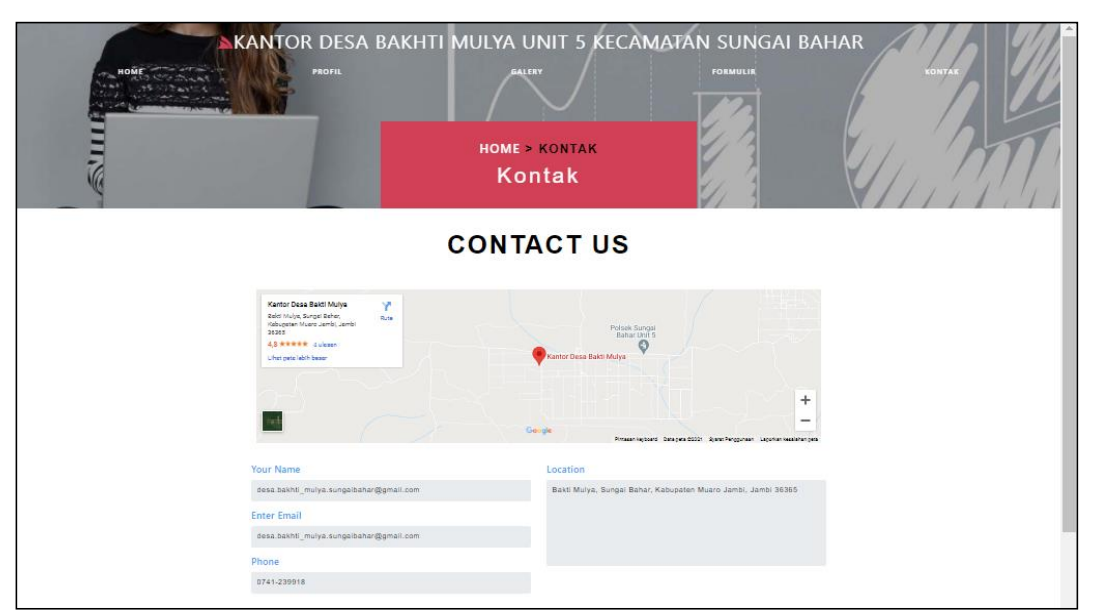

**Gambar 5.37 Tampilan Input Form Kontak**

#### **5.1.2 Implementasi Tampilan Output**

Pada sistem ini terdapat beberapa *output* yang akan dihasilkan sesuai dengan data yang telah di *input*.

1. Laporan Data Penduduk

Laporan data Penduduk ini digunakan sebagai informasi agar admin dapat mencetak laporan data Penduduk secara keseluruhan. Adapun laporan Penduduk dapat dilihat pada gambar berikut ini :

|                | * KOTA JAMRI                                                                             |                  |                                                                                                    |                   |                           |           |                                         |    |    |                 |               |                  |                |           |                | Sistem Informasi Kependudukan Kantor Desa Bakhti Mulya Unit 5 Kecamatan Sungai Bahar |           | KOTA JAMRI +                                    |
|----------------|------------------------------------------------------------------------------------------|------------------|----------------------------------------------------------------------------------------------------|-------------------|---------------------------|-----------|-----------------------------------------|----|----|-----------------|---------------|------------------|----------------|-----------|----------------|--------------------------------------------------------------------------------------|-----------|-------------------------------------------------|
|                | <b>LAPORAN PENDUDUK</b><br>Bakti Mulva, Sungai Bahar, Kabupaten Muaro Jambi, Jambi 36365 |                  |                                                                                                    |                   |                           |           |                                         |    |    |                 |               |                  |                |           |                |                                                                                      |           |                                                 |
|                | No id penduduk                                                                           | nik              | nama lengkap tempat lahir tanggal lahir jenis kelamin alamat rt rw Desa/Lurah kecamatan kabupaten provinsi |                   |                           |           |                                         |    |    |                 |               |                  |                | agama     |                |                                                                                      |           | status golongan darah pekerjaan kewarganegaraan |
| 1              | <b>PEN001</b>                                                                            | 1504040902990007 | Amanda<br>febriansvah                                                                                      | Muara<br>jangga   | 1999-02-<br>09            | Laki-laki | Kel<br>Muara<br>Jangga                  | 01 | 01 | Muara<br>jangga | batin<br>xxiv | batang<br>hari   | jambi          | Islam     | belum<br>kawin | в                                                                                    | pelajar   | indonesia                                       |
| $\overline{2}$ | <b>PEN002</b>                                                                            | 1504044101630028 | nurcahava                                                                                                  | lubuk<br>linggau  | 1999-02-<br>10            | Perempuan | jln<br>gajah<br>mada                    | 01 | 10 | mekar<br>sari   | sri<br>langka | batang<br>hari   | jambi          | Islam     | belum<br>kawin | $O+$                                                                                 | pelatar   | indonesia                                       |
| 3              | <b>PEN003</b>                                                                            | 1504044101630021 | adit                                                                                                    | Jelutih           | 2021-02-<br>10            | Laki-laki | jelutih                                 | 10 | 11 | jelutih         | batin<br>xxiv | batang<br>hari   | jambi          | Katholik  | belum<br>kawin | $AB+$                                                                                | pelajar   | indonesia                                       |
| 4              | <b>PEN004</b>                                                                            | 1504044101630067 | sutopo jarno                                                                                               | pakuan<br>hani    | 1965-02-<br>$\mathbf{11}$ | Laki-laki | jin<br>suka<br>maju<br>lintang<br>barat | 05 | 05 | suka<br>matu    | gonggo        | gonggol<br>barat | jawa<br>tengah | Protestan | kawin          | <b>B</b>                                                                             | wirausaha | indonesia                                       |
| 5              | PEN005                                                                                   | 1504044101630029 | zubaedah                                                                                                   | suka maju         | 1970-02-<br>10            | Perempuan | jin<br>suka<br>maju<br>lintang<br>barat | 05 | 05 | suka<br>matu    | gonggo        | gonggol<br>barat | jawa<br>tengah | Protestan | kawin          | AB-                                                                                  | urt.      | indonesia                                       |
| 6              | PEN006                                                                                   | 1504040902990070 | renata<br>romaito                                                                                          | tanjung<br>priuk. | 2019-09-<br>ts.           | Perempuan | iln<br>suka<br>maju<br>lintano<br>barat | 05 | 05 | suka<br>matu    | gonggo        | gonggo<br>barat  | jawa<br>tengah | Protestan | belum<br>kawin | в                                                                                    | pelajar   | indonesia                                       |

**Gambar 5.38 Laporan Data Penduduk**

## 2. Laporan Data Kedatangan

Laporan data Kedatangan ini digunakan sebagai informasi agar admin dapat mencetak laporan data Kedatangan secara keseluruhan. Adapun laporan Kedatangan dapat dilihat pada gambar berikut ini :

|                | * KOTA JAMBI 1                                                |                |                      |                  | Sistem Informasi Kependudukan Kantor Desa Bakhti Mulya Unit 5 Kecamatan Sungai Bahar |                |    |    |                 |      |           |                                                                                                    |            | * KOTA JAMBI * |
|----------------|---------------------------------------------------------------|----------------|----------------------|------------------|--------------------------------------------------------------------------------------|----------------|----|----|-----------------|------|-----------|----------------------------------------------------------------------------------------------------|------------|----------------|
|                | <b>LAPORAN KEDATANGAN</b>                                     |                |                      |                  |                                                                                      |                |    |    |                 |      |           |                                                                                                    |            |                |
|                | Bakti Mulya, Sungai Bahar, Kabupaten Muaro Jambi, Jambi 36365 |                |                      |                  |                                                                                      |                |    |    |                 |      |           |                                                                                                    |            |                |
| <b>No</b>      | id data kedatangan                                            | tanggal        | nomor kartu keluarga | nik pemohon      | alasan                                                                               |                |    |    |                 |      |           | alamat asal rt asal rw asal desa asal kode pos asal no telepon asal kecamatan asal kabupaten asal provinsi asal |            |                |
|                | KEN001                                                        | 2021-02-<br>10 | 1504040506090044     | 1504044101630067 | dipindahkan tempat<br>keria                                                          | pakuan<br>baru | 10 | 10 | pakuan<br>baru  | 8888 | 822282828 | jambi selatan                                                                                                   | kota jambi | jambi          |
| $\overline{2}$ | KEN001                                                        | 2021-02-<br>10 | 1504040506090044     | 1504044101630067 | dipindahkan tempat<br>keria                                                          | pakuan<br>baru | 10 | 10 | pakuan<br>baru. | 8888 | 822282828 | jambi selatan                                                                                                   | kota jambi | jambi          |
|                |                                                               |                |                      |                  |                                                                                      |                |    |    |                 |      |           | Kantor Desa Bakhti Mulya Unit 5 Kecamatan Sungai Bahar, Minggu 18 Juli 2021                                     |            |                |
|                |                                                               |                |                      |                  |                                                                                      |                |    |    |                 |      |           |                                                                                                    |            | TTD            |
|                |                                                               |                |                      |                  |                                                                                      |                |    |    |                 |      |           |                                                                                                    |            |                |
|                |                                                               |                |                      |                  |                                                                                      |                |    |    |                 |      |           |                                                                                                    |            | admin          |

**Gambar 5.39 Laporan Data Kedatangan**

#### 3. Laporan Data Perpindahan

Laporan data Perpindahan ini digunakan sebagai informasi agar admin dapat mencetak laporan data Perpindahan secara keseluruhan. Adapun laporan Perpindahan dapat dilihat pada gambar berikut ini :

| * KOTA JAMBI                                                  |                       |                                                     |                  |                        |  |                  |    |             | Sistem Informasi Kependudukan Kantor Desa Bakhti Mulya Unit 5 Kecamatan Sungai Bahar |                                                                                                    |              |
|---------------------------------------------------------------|-----------------------|-----------------------------------------------------|------------------|------------------------|--|------------------|----|-------------|--------------------------------------------------------------------------------------|----------------------------------------------------------------------------------------------------|--------------|
| <b>LAPORAN PERPINDAHAN</b>                                    |                       |                                                     |                  |                        |  |                  |    |             |                                                                                      |                                                                                                    |              |
| Bakti Mulya, Sungai Bahar, Kabupaten Muaro Jambi, Jambi 36365 |                       |                                                     |                  |                        |  |                  |    |             |                                                                                      |                                                                                                    |              |
|                                                               |                       | No id data perpindahan tanggal nomor kartu keluarga | nik pemohon      |                        |  |                  |    |             |                                                                                      | alasan pindah alamat tujuan pindah rt tujuan pindah rw tujuan pindah desa tujuan pindah kode pos tujuan pindah no telepon tujuan pindah kecamatan tujua |              |
| <b>PER001</b>                                                 | $2021 -$<br>$02 - 11$ | 1504040506090044                                    | 1504040902990007 | pindah<br>tempat kerja |  | 10 <sup>10</sup> | 20 | pakuan baru | 454543                                                                               | 080808                                                                                                    | jakarta raya |
| <b>PER001</b>                                                 | $2021 -$<br>$02 - 11$ | 1504040506090044                                    | 1504040902990007 | pindah<br>tempat kerja |  | 10               | 20 | pakuan baru | 454543                                                                               | 080808                                                                                                    | jakarta raya |
|                                                               |                       |                                                     |                  |                        |  |                  |    |             |                                                                                      | Kantor Desa Bakhti Mulya Unit 5 Kecamatan Sungai Bahar, Minggu 18 Juli 2021                                                                             |              |
|                                                               |                       |                                                     |                  |                        |  |                  |    |             |                                                                                      |                                                                                                    | TTD          |
|                                                               |                       |                                                     |                  |                        |  |                  |    |             |                                                                                      |                                                                                                    |              |
|                                                               |                       |                                                     |                  |                        |  |                  |    |             |                                                                                      |                                                                                                    | admin        |

**Gambar 5.40 Laporan Data Perpindahan**

#### 4. Laporan Data Kematian

Laporan data Kematian ini digunakan sebagai informasi agar admin dapat mencetak laporan data Kematian secara keseluruhan. Adapun laporan Kematian dapat dilihat pada gambar berikut ini :

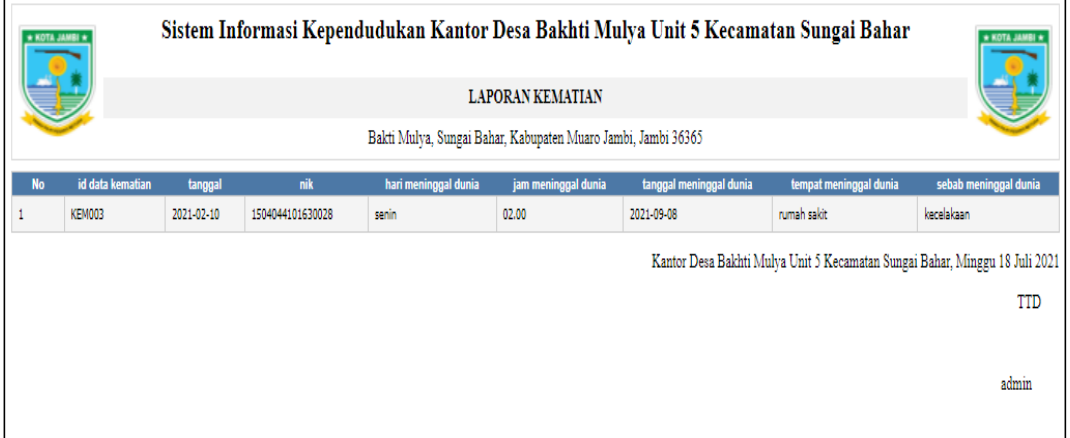

#### **Gambar 5.41 Laporan Data Kematian**

#### 5. Laporan Data Kelahiran

Laporan data Kelahiran ini digunakan sebagai informasi agar admin dapat mencetak laporan data Kelahiran secara keseluruhan. Adapun laporan Kelahiran dapat dilihat pada gambar berikut ini :

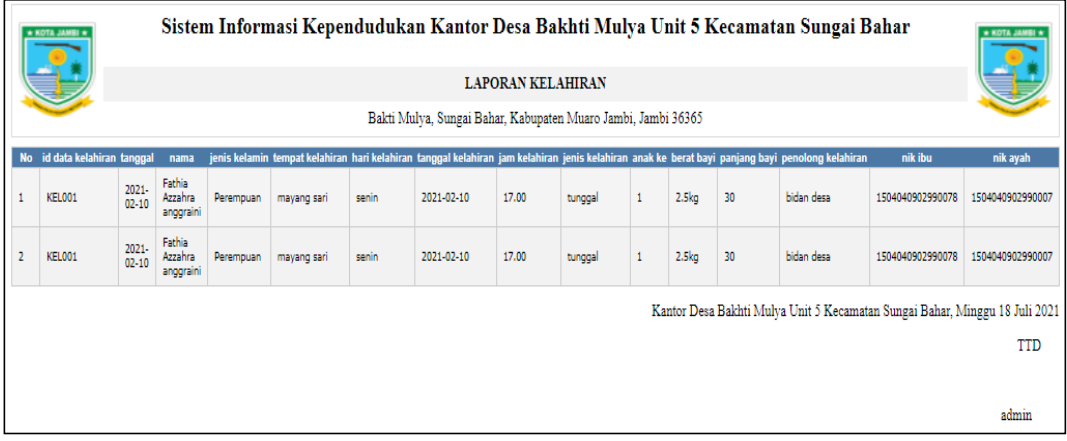

**Gambar 5.42 Laporan Data Kelahiran**

#### **5.2 PENGUJIAN SYSTEM PERANGKAT LUNAK**

Pengujian sistem dilakukan menggunakan metode pengujian *Black Box Testing* yaitu pengujian yang dilakukan hanya untuk mengamati hasil dari eksekusi pada *software*. Pengamatan hasil ini melalui data uji dan memeriksa fungsional dari perangkat lunak itu sendiri.

#### **1. Pengujian Halaman Menu** *Login*

Pengujian halaman *Login* dilakukan untuk memeriksa fungsional agar terbebas dari *error,* pengujian dilakukan dengan dua kondisi. Kondisi yang pertama jika dalam keadaan berhasil dan yang kedua jika dalam keadaan gagal.

| Kondisi<br>Pengujian         | <b>Prosedur</b><br>Pengujian                                                                                                    | <b>Masukan</b>                                                               | <b>Keluaran</b>                                                           | <b>Hasil</b> yang<br>didapat          | <b>Kesim</b><br>pulan |
|------------------------------|----------------------------------------------------------------------------------------------------|------------------------------------------------------------------------------|---------------------------------------------------------------------------|---------------------------------------|-----------------------|
| Login<br><b>BERHASI</b><br>L | 1. Buka<br>webrowser<br>Tampilkan<br>2.<br>Halaman Menu<br>Login<br>3. input <i>username</i><br>dan <i>password</i><br>Klik tombol<br>4.<br>Login      | 1. input<br>username<br><b>BENAR</b><br>2. input<br>password<br><b>BENAR</b> | Menampilka<br>n halaman<br>menu utama                                     | Menampilka<br>n halaman<br>menu utama | Baik                  |
| Login<br><b>GAGAL</b>        | Buka<br>1.<br>webrowser<br>Tampilkan<br>2.<br>Halaman Menu<br>Login<br>3. input <i>username</i><br>dan password<br>Klik tombol<br>4<br>Login           | 1. input<br>username<br><b>SALAH</b><br>2. input<br>password<br><b>SALAH</b> | Tampil pesan<br>"Username/<br>Password<br>yang anda<br>masukan<br>salah!" | Tetap pada<br>halaman<br>Login        | <b>Baik</b>           |
| Login<br><b>GAGAL</b>        | Buka<br>1.<br>webrowser<br>Tampilkan<br>2.<br>Halaman Menu<br>Login<br>Tidak input<br>3.<br><i>username</i> dan<br>password<br>4. Klik tombol<br>Login | 1. Tanpa<br><b>Usernam</b><br>$\boldsymbol{e}$<br>2. Tanpa<br>password       | Tampil pesan<br>"Username/<br>Password<br>yang anda<br>masukan<br>salah!" | Tetap pada<br>halaman<br>Login        | Baik                  |

Tabel 5.1 **Pengujian Halaman Menu** *Login*

## **2. Pengujian Halaman Menu Utama**

Pengujian halaman utama dilakukan untuk memeriksa fungsional agar terbebas dari *error,* pengujian dilakukan dengan dua kondisi. Kondisi yang pertama jika dalam keadaan berhasil dan yang kedua jika dalam keadaan gagal.

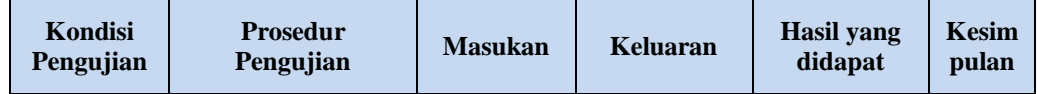

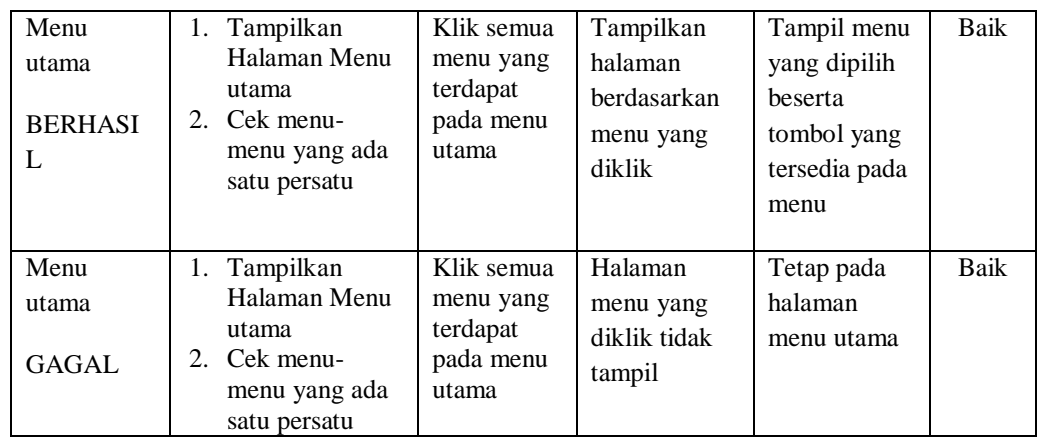

#### **3. Pengujian Halaman Menu Admin**

Pengujian halaman Admin dilakukan untuk memeriksa fungsional agar terbebas dari *error,* pengujian dilakukan dengan dua kondisi. Kondisi yang pertama jika dalam keadaan berhasil dan yang kedua jika dalam keadaan gagal.

**Kondisi Pengujian Prosedur Prosedur Masukan Keluaran Hasil yang Pengujian Masukan Keluaran Hasil yang Hasil yang didapat Kesim pulan** Tambah Admin BERHASIL - Klik tombol tambah - Tampil Halaman tambah - *Input* data - Klik Simpan Tambah data Admin LENGKAP Tampil pesan : "Data Berhasil Ditambahkan " Data pada *gridview*  bertambah Baik Tambah Admin GAGAL - Klik tombol tambah - Tampil Halaman tambah - *Input* data - Klik Simpan Tambah data Admin TIDAK LENGKAP Tampil pesan : "Harap isi bidang ini" Data pada *gridview*  tidak bertambah Baik Edit Admin BERHASIL - Pilih data yang hendak diedit - Klik tombol edit - Tampil Halaman edit - Modifikasi data - Klik *update* Edit data Admin LENGKAP Tampil pesan : "Data Berhasil Diedit" Data pada *gridview*  diedit Baik

Tabel 5.2 **Pengujian Halaman Menu Admin**

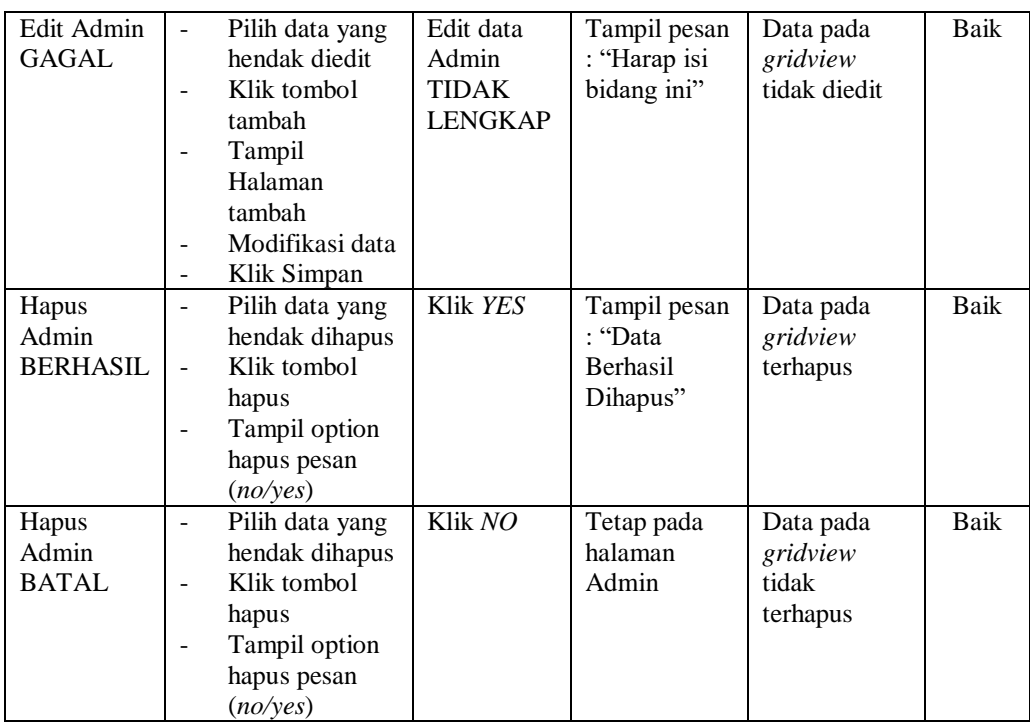

## **4. Pengujian Halaman Menu Kedatangan**

Pengujian halaman Kedatangan dilakukan untuk memeriksa fungsional agar terbebas dari *error,* pengujian dilakukan dengan dua kondisi. Kondisi yang pertama jika dalam keadaan berhasil dan yang kedua jika dalam keadaan gagal.

| Kondisi<br>Pengujian                 | <b>Prosedur</b><br>Pengujian                                                                                                | <b>Masukan</b>                                                 | Keluaran                                    | <b>Hasil</b> yang<br>didapat                | <b>Kesim</b><br>pulan |
|--------------------------------------|----------------------------------------------------------------------------------------------------|----------------------------------------------------------------|---------------------------------------------|---------------------------------------------|-----------------------|
| Tambah<br>Kedatangan                 | Klik tombol<br>$\sim$<br>tambah                                                                                             | Tambah<br>data                                                 | Tampil pesan<br>: "Data                     | Data pada<br>gridview                       | Baik                  |
| <b>BERHASIL</b>                      | Tampil Halaman<br>tambah<br><i>Input</i> data<br>Klik Simpan                                                                | Kedatangan<br><b>LENGKAP</b>                                   | <b>Berhasil</b><br>Ditambahkan<br>, ,       | bertambah                                   |                       |
| Tambah<br>Kedatangan<br><b>GAGAL</b> | Klik tombol<br>$\sim$<br>tambah<br>Tampil Halaman<br>$\overline{\phantom{0}}$<br>tambah<br><i>Input</i> data<br>Klik Simpan | Tambah<br>data<br>Kedatangan<br><b>TIDAK</b><br><b>LENGKAP</b> | Tampil pesan<br>: "Harap isi<br>bidang ini" | Data pada<br>gridview<br>tidak<br>bertambah | <b>Baik</b>           |

Tabel 5.3 **Pengujian Halaman Menu Kedatangan**

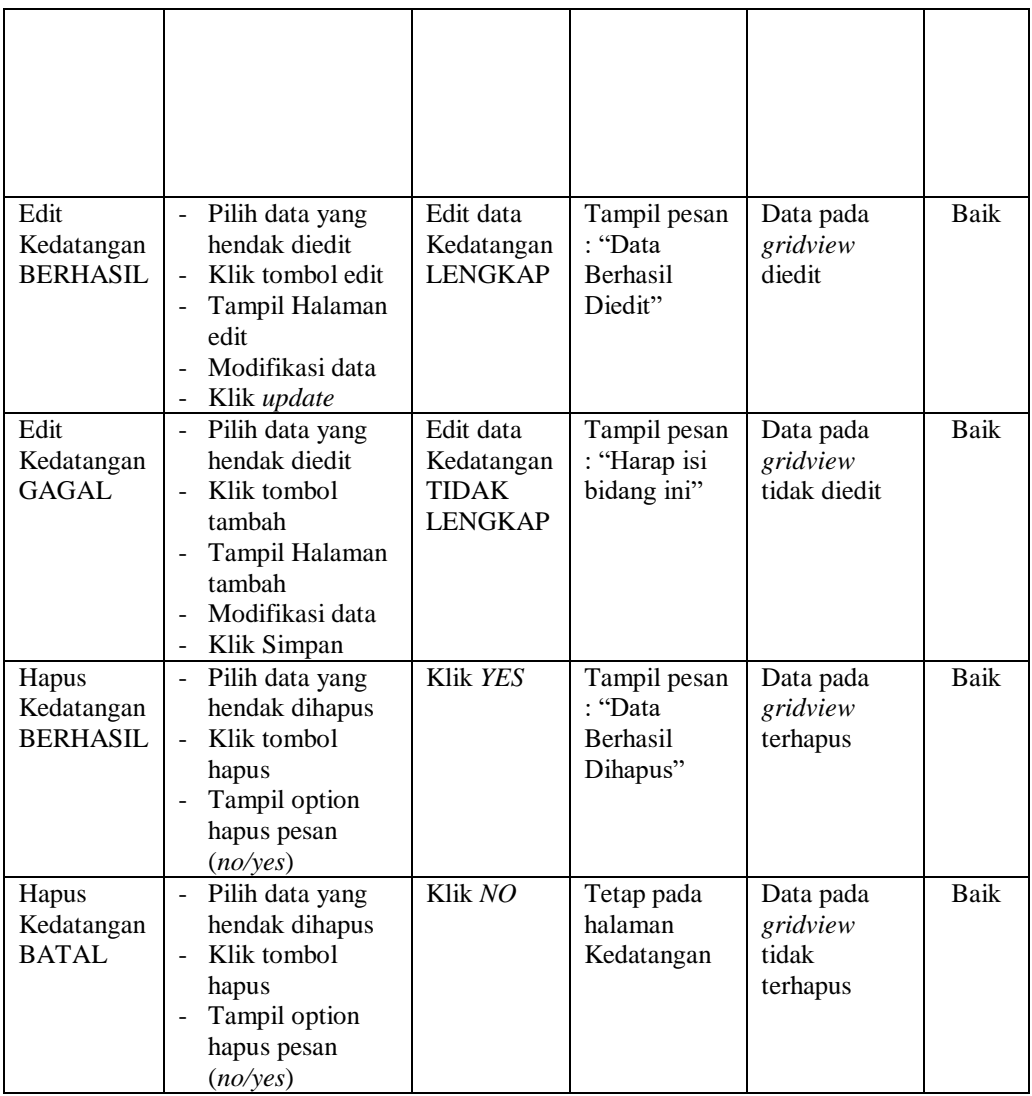

## **5. Pengujian Halaman Menu Perpindahan**

Pengujian halaman Perpindahan dilakukan untuk memeriksa fungsional agar terbebas dari *error,* pengujian dilakukan dengan dua kondisi. Kondisi yang pertama jika dalam keadaan berhasil dan yang kedua jika dalam keadaan gagal.

| Kondisi<br>Pengujian                         | Prosedur<br>Pengujian                                                                                                    | <b>Masukan</b>                                            | <b>Keluaran</b>                                           | <b>Hasil</b> yang<br>didapat                | <b>Kesim</b><br>pulan |
|----------------------------------------------|----------------------------------------------------------------------------------------------------|-----------------------------------------------------------|-----------------------------------------------------------|---------------------------------------------|-----------------------|
| Tambah<br>Perpindaha<br>n<br><b>BERHASIL</b> | Klik tombol<br>$\blacksquare$<br>tambah<br>Tampil Halaman<br>tambah<br>Input data<br>Klik Simpan                                                            | Tambah<br>data<br>Perpindaha<br>n<br><b>LENGKAP</b>       | Tampil pesan<br>: "Data<br>Berhasil<br>Ditambahkan<br>, , | Data pada<br>gridview<br>bertambah          | Baik                  |
| Tambah<br>Perpindaha<br>n<br><b>GAGAL</b>    | Klik tombol<br>$\overline{a}$<br>tambah<br>Tampil Halaman<br>$\blacksquare$<br>tambah<br>Input data<br>Klik Simpan                                          | Tambah<br>data<br>Perpindaha<br>n TIDAK<br><b>LENGKAP</b> | Tampil pesan<br>: "Harap isi<br>bidang ini"               | Data pada<br>gridview<br>tidak<br>bertambah | Baik                  |
| Edit<br>Perpindaha<br>n<br><b>BERHASIL</b>   | Pilih data yang<br>$\blacksquare$<br>hendak diedit<br>Klik tombol edit<br>Tampil Halaman<br>edit<br>Modifikasi data<br>Klik update                          | Edit data<br>Perpindaha<br>$\mathbf n$<br><b>LENGKAP</b>  | Tampil pesan<br>: "Data<br>Berhasil<br>Diedit"            | Data pada<br>gridview<br>diedit             | <b>Baik</b>           |
| Edit<br>Perpindaha<br>n<br><b>GAGAL</b>      | Pilih data yang<br>$\blacksquare$<br>hendak diedit<br>Klik tombol<br>$\overline{a}$<br>tambah<br>Tampil Halaman<br>tambah<br>Modifikasi data<br>Klik Simpan | Edit data<br>Perpindaha<br>n TIDAK<br><b>LENGKAP</b>      | Tampil pesan<br>: "Harap isi<br>bidang ini"               | Data pada<br>gridview<br>tidak diedit       | Baik                  |
| Hapus<br>Perpindaha<br>n<br><b>BERHASIL</b>  | Pilih data yang<br>$\sim$<br>hendak dihapus<br>Klik tombol<br>hapus<br>Tampil option<br>hapus pesan<br>(no/yes)                                             | Klik YES                                                  | Tampil pesan<br>: "Data<br>Berhasil<br>Dihapus"           | Data pada<br>gridview<br>terhapus           | Baik                  |
| Hapus<br>Perpindaha<br>n<br><b>BATAL</b>     | Pilih data yang<br>$\equiv$<br>hendak dihapus<br>Klik tombol<br>$\blacksquare$<br>hapus<br>Tampil option<br>hapus pesan<br>(no/yes)                         | Klik NO                                                   | Tetap pada<br>halaman<br>Perpindahan                      | Data pada<br>gridview<br>tidak<br>terhapus  | Baik                  |

Tabel 5.4 **Pengujian Halaman Menu Perpindahan**

## **6. Pengujian Halaman Menu Galery**

Pengujian halaman Galery dilakukan untuk memeriksa fungsional agar terbebas dari *error,* pengujian dilakukan dengan dua kondisi. Kondisi yang pertama jika dalam keadaan berhasil dan yang kedua jika dalam keadaan gagal.

| Kondisi<br>Pengujian                  | <b>Prosedur</b><br>Pengujian                                                                                                    | <b>Masukan</b>                                          | <b>Keluaran</b>                                                | <b>Hasil</b> yang<br>didapat                | <b>Kesim</b><br>pulan |
|---------------------------------------|----------------------------------------------------------------------------------------------------|---------------------------------------------------------|----------------------------------------------------------------|---------------------------------------------|-----------------------|
| Tambah<br>Galery<br><b>BERHASIL</b>   | Klik tombol<br>÷.<br>tambah<br>Tampil Halaman<br>÷,<br>tambah<br>Input data<br>$\overline{\phantom{0}}$<br>Klik Simpan                   | Tambah<br>data Galery<br><b>LENGKAP</b>                 | Tampil pesan<br>: "Data<br><b>Berhasil</b><br>Ditambahkan<br>, | Data pada<br>gridview<br>bertambah          | Baik                  |
| Tambah<br>Galery<br><b>GAGAL</b>      | Klik tombol<br>$\overline{\phantom{0}}$<br>tambah<br>Tampil Halaman<br>$\overline{\phantom{0}}$<br>tambah<br>Input data<br>Klik Simpan   | Tambah<br>data Galery<br><b>TIDAK</b><br><b>LENGKAP</b> | Tampil pesan<br>: "Harap isi<br>bidang ini"                    | Data pada<br>gridview<br>tidak<br>bertambah | Baik                  |
| <b>Edit Galery</b><br><b>BERHASIL</b> | Pilih data yang<br>hendak diedit<br>Klik tombol edit<br>÷,<br>Tampil Halaman<br>$\blacksquare$<br>edit<br>Modifikasi data<br>Klik update | Edit data<br>Galery<br><b>LENGKAP</b>                   | Tampil pesan<br>: "Data<br>Berhasil<br>Diedit"                 | Data pada<br>gridview<br>diedit             | Baik                  |
| <b>Edit Galery</b><br><b>GAGAL</b>    | Pilih data yang<br>hendak diedit<br>Klik tombol<br>÷.<br>tambah<br>Tampil Halaman<br>tambah<br>Modifikasi data<br>Klik Simpan            | Edit data<br>Galery<br><b>TIDAK</b><br><b>LENGKAP</b>   | Tampil pesan<br>: "Harap isi<br>bidang ini"                    | Data pada<br>gridview<br>tidak diedit       | Baik                  |
| Hapus<br>Galery<br><b>BERHASIL</b>    | Pilih data yang<br>$\mathbb{L}$<br>hendak dihapus<br>Klik tombol<br>÷.<br>hapus<br>Tampil option<br>hapus pesan<br>(no/yes)              | Klik YES                                                | Tampil pesan<br>: "Data<br>Berhasil<br>Dihapus"                | Data pada<br>gridview<br>terhapus           | Baik                  |
| Hapus<br>Galery<br><b>BATAL</b>       | Pilih data yang<br>hendak dihapus<br>Klik tombol<br>hapus<br>Tampil option<br>hapus pesan<br>(no/yes)                                    | Klik NO                                                 | Tetap pada<br>halaman<br>Galery                                | Data pada<br>gridview<br>tidak<br>terhapus  | Baik                  |

Tabel 5.5 **Pengujian Halaman Menu Galery**

#### **7. Pengujian Halaman Menu Kartu Keluarga**

Pengujian halaman Kartu Keluarga dilakukan untuk memeriksa fungsional agar terbebas dari *error,* pengujian dilakukan dengan dua kondisi. Kondisi yang pertama jika dalam keadaan berhasil dan yang kedua jika dalam keadaan gagal.

| Kondisi<br>Pengujian                           | <b>Prosedur</b><br>Pengujian                                                                                                    | <b>Masukan</b>                                                     | <b>Keluaran</b>                                                  | <b>Hasil</b> yang<br>didapat                | <b>Kesim</b><br>pulan |
|------------------------------------------------|----------------------------------------------------------------------------------------------------|--------------------------------------------------------------------|------------------------------------------------------------------|---------------------------------------------|-----------------------|
| Tambah<br>Kartu<br>Keluarga<br><b>BERHASIL</b> | Klik tombol<br>$\overline{a}$<br>tambah<br>Tampil Halaman<br>tambah<br>Input data<br>$\overline{a}$<br>Klik Simpan<br>$\overline{a}$                                                            | Tambah<br>data Kartu<br>Keluarga<br><b>LENGKAP</b>                 | Tampil pesan<br>: "Data<br><b>Berhasil</b><br>Ditambahkan<br>, , | Data pada<br>gridview<br>bertambah          | Baik                  |
| Tambah<br>Kartu<br>Keluarga<br><b>GAGAL</b>    | Klik tombol<br>$\overline{a}$<br>tambah<br>Tampil Halaman<br>tambah<br>Input data<br>Klik Simpan                                                                                                | Tambah<br>data Kartu<br>Keluarga<br><b>TIDAK</b><br><b>LENGKAP</b> | Tampil pesan<br>: "Harap isi<br>bidang ini"                      | Data pada<br>gridview<br>tidak<br>bertambah | <b>Baik</b>           |
| Edit Kartu<br>Keluarga<br><b>BERHASIL</b>      | Pilih data yang<br>$\overline{a}$<br>hendak diedit<br>Klik tombol edit<br>Tampil Halaman<br>÷,<br>edit<br>Modifikasi data<br>Klik update                                                        | Edit data<br>Kartu<br>Keluarga<br><b>LENGKAP</b>                   | Tampil pesan<br>: "Data<br><b>Berhasil</b><br>Diedit"            | Data pada<br>gridview<br>diedit             | Baik                  |
| Edit Kartu<br>Keluarga<br><b>GAGAL</b>         | $\overline{a}$<br>Pilih data yang<br>hendak diedit<br>Klik tombol<br>$\overline{a}$<br>tambah<br>Tampil Halaman<br>tambah<br>Modifikasi data<br>$\overline{a}$<br>Klik Simpan<br>$\overline{a}$ | Edit data<br>Kartu<br>Keluarga<br><b>TIDAK</b><br><b>LENGKAP</b>   | Tampil pesan<br>: "Harap isi<br>bidang ini"                      | Data pada<br>gridview<br>tidak diedit       | <b>Baik</b>           |
| Hapus<br>Kartu<br>Keluarga<br><b>BERHASIL</b>  | Pilih data yang<br>÷,<br>hendak dihapus<br>Klik tombol<br>hapus<br>Tampil option<br>$\overline{a}$<br>hapus pesan<br>(no/ves)                                                                   | Klik YES                                                           | Tampil pesan<br>: "Data<br>Berhasil<br>Dihapus"                  | Data pada<br>gridview<br>terhapus           | <b>Baik</b>           |

Tabel 5.6 **Pengujian Halaman Menu Kartu Keluarga**

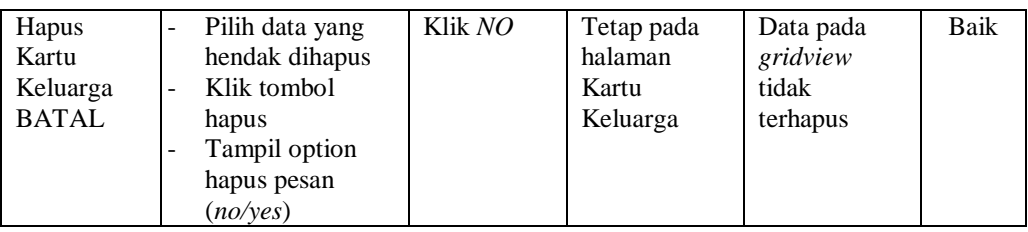

## **8. Pengujian Halaman Menu Kelahiran**

Pengujian halaman Kelahiran dilakukan untuk memeriksa fungsional agar terbebas dari *error,* pengujian dilakukan dengan dua kondisi. Kondisi yang pertama jika dalam keadaan berhasil dan yang kedua jika dalam keadaan gagal.

| Kondisi<br>Pengujian                   | <b>Prosedur</b><br>Pengujian                                                                                                    | <b>Masukan</b>                                           | <b>Keluaran</b>                                                | <b>Hasil</b> yang<br>didapat                | <b>Kesim</b><br>pulan |
|----------------------------------------|----------------------------------------------------------------------------------------------------|----------------------------------------------------------|----------------------------------------------------------------|---------------------------------------------|-----------------------|
| Tambah<br>Kelahiran<br><b>BERHASIL</b> | Klik tombol<br>L.<br>tambah<br>Tampil Halaman<br>$\overline{a}$<br>tambah<br>Input data<br>÷<br>Klik Simpan                                                                | Tambah<br>data<br>Kelahiran<br><b>LENGKAP</b>            | Tampil pesan<br>: "Data<br><b>Berhasil</b><br>Ditambahkan<br>, | Data pada<br>gridview<br>bertambah          | Baik                  |
| Tambah<br>Kelahiran<br>GAGAL           | Klik tombol<br>÷,<br>tambah<br>Tampil Halaman<br>÷,<br>tambah<br>Input data<br>Klik Simpan<br>$\overline{a}$                                                               | Tambah<br>data<br>Kelahiran<br>TIDAK<br><b>LENGKAP</b>   | Tampil pesan<br>: "Harap isi<br>bidang ini"                    | Data pada<br>gridview<br>tidak<br>bertambah | Baik                  |
| Edit<br>Kelahiran<br><b>BERHASIL</b>   | Pilih data yang<br>hendak diedit<br>Klik tombol edit<br>÷,<br>Tampil Halaman<br>edit<br>Modifikasi data<br>Klik update                                                     | Edit data<br>Kelahiran<br><b>LENGKAP</b>                 | Tampil pesan<br>: "Data<br><b>Berhasil</b><br>Diedit"          | Data pada<br>gridview<br>diedit             | Baik                  |
| Edit<br>Kelahiran<br><b>GAGAL</b>      | Pilih data yang<br>$\overline{\phantom{0}}$<br>hendak diedit<br>Klik tombol<br>$\overline{a}$<br>tambah<br>Tampil Halaman<br>÷<br>tambah<br>Modifikasi data<br>Klik Simpan | Edit data<br>Kelahiran<br><b>TIDAK</b><br><b>LENGKAP</b> | Tampil pesan<br>: "Harap isi<br>bidang ini"                    | Data pada<br>gridview<br>tidak diedit       | Baik                  |

Tabel 5.7 **Pengujian Halaman Menu Kelahiran**

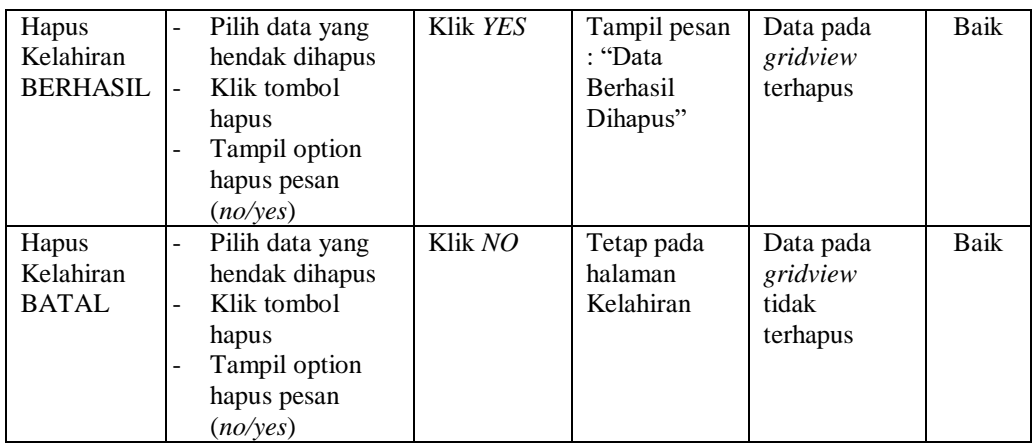

#### **9. Pengujian Halaman Menu Kematian**

Pengujian halaman Kematian dilakukan untuk memeriksa fungsional agar terbebas dari *error,* pengujian dilakukan dengan dua kondisi. Kondisi yang pertama jika dalam keadaan berhasil dan yang kedua jika dalam keadaan gagal.

**Kondisi Pengujian Prosedur Prosedur Masukan Keluaran Hasil yang Pengujian Masukan Keluaran Hasil yang Hasil yang didapat Kesim pulan** Tambah Kematian BERHASIL - Klik tombol tambah - Tampil Halaman tambah - *Input* data - Klik Simpan Tambah data Kematian LENGKAP Tampil pesan : "Data Berhasil Ditambahkan " Data pada *gridview*  bertambah Baik Tambah Kematian GAGAL - Klik tombol tambah - Tampil Halaman tambah - *Input* data - Klik Simpan Tambah data Kematian TIDAK LENGKAP Tampil pesan : "Harap isi bidang ini" Data pada *gridview*  tidak bertambah Baik Edit Kematian BERHASIL - Pilih data yang hendak diedit - Klik tombol edit - Tampil Halaman edit - Modifikasi data - Klik *update* Edit data Kematian LENGKAP Tampil pesan : "Data Berhasil Diedit" Data pada *gridview*  diedit Baik

Tabel 5.8 **Pengujian Halaman Menu Kematian**

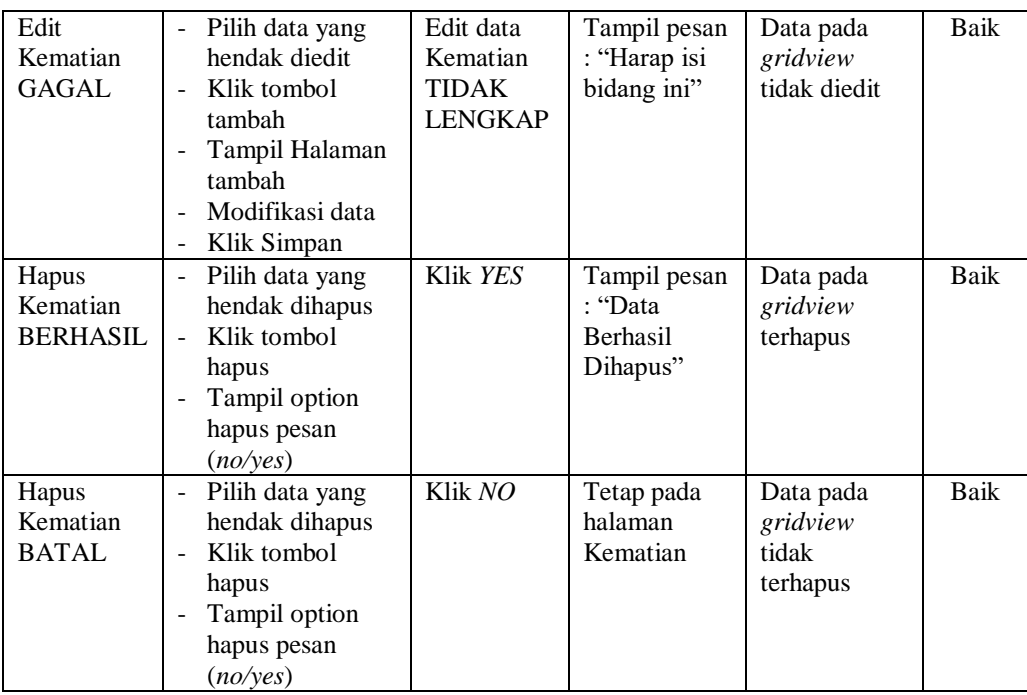

## **10. Pengujian Halaman Menu Penduduk**

Pengujian halaman Penduduk dilakukan untuk memeriksa fungsional agar terbebas dari *error,* pengujian dilakukan dengan dua kondisi. Kondisi yang pertama jika dalam keadaan berhasil dan yang kedua jika dalam keadaan gagal.

| Kondisi<br>Pengujian                  | <b>Prosedur</b><br>Pengujian                                                                                                    | <b>Masukan</b>                               | <b>Keluaran</b>                                          | Hasil yang<br>didapat              | <b>Kesim</b><br>pulan |
|---------------------------------------|----------------------------------------------------------------------------------------------------|----------------------------------------------|----------------------------------------------------------|------------------------------------|-----------------------|
| Tambah<br>Penduduk<br><b>BERHASIL</b> | Klik tombol<br>$\overline{\phantom{0}}$<br>tambah<br>Tampil Halaman<br>$\overline{\phantom{0}}$<br>tambah<br><i>Input</i> data<br>$\overline{\phantom{0}}$<br>Klik Simpan<br>$\qquad \qquad$ | Tambah<br>data<br>Penduduk<br><b>LENGKAP</b> | Tampil pesan<br>: "Data<br>Berhasil<br>Ditambahkan<br>,, | Data pada<br>gridview<br>bertambah | Baik                  |

Tabel 5.9 **Pengujian Halaman Menu Penduduk**

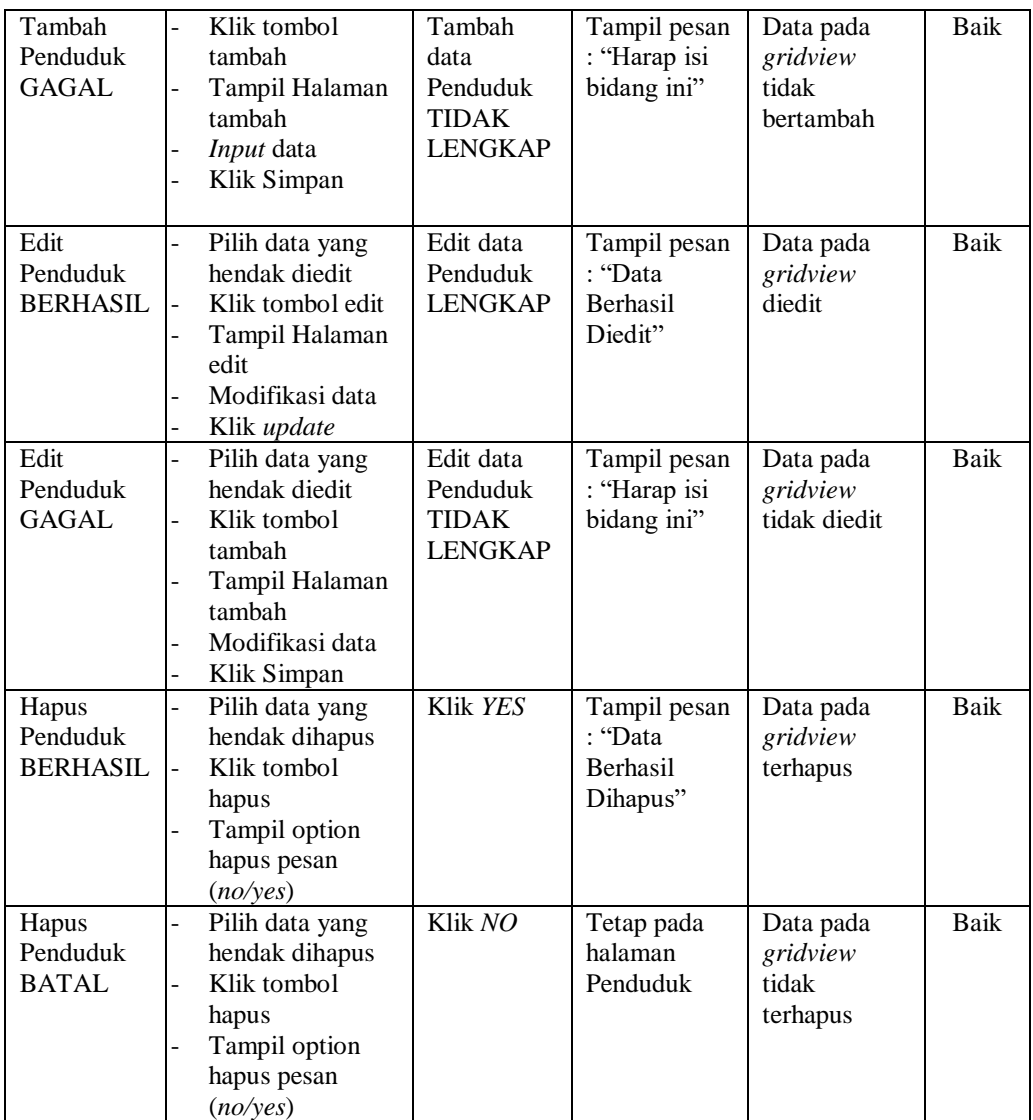

## **11. Pengujian Halaman Menu Profil**

Pengujian halaman Profil dilakukan untuk memeriksa fungsional agar terbebas dari *error,* pengujian dilakukan dengan dua kondisi. Kondisi yang pertama jika dalam keadaan berhasil dan yang kedua jika dalam keadaan gagal.

| <b>Kondisi</b><br>Pengujian         | <b>Prosedur</b><br>Pengujian                                                                                                    | <b>Masukan</b>                                          | Keluaran                                                  | <b>Hasil</b> yang<br>didapat                | <b>Kesim</b><br>pulan |
|-------------------------------------|----------------------------------------------------------------------------------------------------|---------------------------------------------------------|-----------------------------------------------------------|---------------------------------------------|-----------------------|
| Tambah<br>Profil<br><b>BERHASIL</b> | Klik tombol<br>$\overline{\phantom{0}}$<br>tambah<br>Tampil Halaman<br>tambah<br>Input data<br>Klik Simpan<br>$\overline{a}$                                        | Tambah<br>data Profil<br><b>LENGKAP</b>                 | Tampil pesan<br>: "Data<br>Berhasil<br>Ditambahkan<br>, , | Data pada<br>gridview<br>bertambah          | Baik                  |
| Tambah<br>Profil<br><b>GAGAL</b>    | Klik tombol<br>$\blacksquare$<br>tambah<br>Tampil Halaman<br>÷,<br>tambah<br>Input data<br>Klik Simpan                                                              | Tambah<br>data Profil<br><b>TIDAK</b><br><b>LENGKAP</b> | Tampil pesan<br>: "Harap isi<br>bidang ini"               | Data pada<br>gridview<br>tidak<br>bertambah | Baik                  |
| Edit Profil<br><b>BERHASIL</b>      | Pilih data yang<br>÷<br>hendak diedit<br>Klik tombol edit<br>Tampil Halaman<br>edit<br>Modifikasi data<br>$\overline{a}$<br>Klik update<br>$\overline{\phantom{a}}$ | Edit data<br>Profil<br><b>LENGKAP</b>                   | Tampil pesan<br>: "Data<br>Berhasil<br>Diedit"            | Data pada<br>gridview<br>diedit             | Baik                  |
| Edit Profil<br><b>GAGAL</b>         | Pilih data yang<br>$\blacksquare$<br>hendak diedit<br>Klik tombol<br>÷,<br>tambah<br>Tampil Halaman<br>tambah<br>Modifikasi data<br>Klik Simpan                     | Edit data<br>Profil<br><b>TIDAK</b><br><b>LENGKAP</b>   | Tampil pesan<br>: "Harap isi<br>bidang ini"               | Data pada<br>gridview<br>tidak diedit       | Baik                  |
| Hapus<br>Profil<br><b>BERHASIL</b>  | Pilih data yang<br>$\blacksquare$<br>hendak dihapus<br>Klik tombol<br>$\blacksquare$<br>hapus<br>Tampil option<br>÷.<br>hapus pesan<br>(no/ves)                     | Klik YES                                                | Tampil pesan<br>: "Data<br>Berhasil<br>Dihapus"           | Data pada<br>gridview<br>terhapus           | Baik                  |
| Hapus<br>Profil<br><b>BATAL</b>     | Pilih data yang<br>hendak dihapus<br>Klik tombol<br>hapus<br>Tampil option<br>hapus pesan<br>(no/yes)                                                               | Klik NO                                                 | Tetap pada<br>halaman<br>Profil                           | Data pada<br>gridview<br>tidak<br>terhapus  | Baik                  |

Tabel 5.10 **Pengujian Halaman Menu Profil**

## **12. Pengujian Halaman Menu Formulir**

Pengujian halaman Formulir dilakukan untuk memeriksa fungsional agar terbebas dari *error,* pengujian dilakukan dengan dua kondisi. Kondisi yang pertama jika dalam keadaan berhasil dan yang kedua jika dalam keadaan gagal.

| <b>Kondisi</b><br>Pengujian           | <b>Prosedur</b><br>Pengujian                                                                                                    | <b>Masukan</b>                                               | <b>Keluaran</b>                                           | <b>Hasil</b> yang<br>didapat                | <b>Kesim</b><br>pulan |
|---------------------------------------|----------------------------------------------------------------------------------------------------|--------------------------------------------------------------|-----------------------------------------------------------|---------------------------------------------|-----------------------|
| Tambah<br>Formulir<br><b>BERHASIL</b> | Klik tombol<br>$\blacksquare$<br>tambah<br>Tampil Halaman<br>tambah<br>Input data<br>Klik Simpan<br>$\overline{\phantom{a}}$                                                                                 | Tambah<br>data<br>Formulir<br><b>LENGKAP</b>                 | Tampil pesan<br>: "Data<br>Berhasil<br>Ditambahkan<br>, , | Data pada<br>gridview<br>bertambah          | Baik                  |
| Tambah<br>Formulir<br><b>GAGAL</b>    | Klik tombol<br>$\blacksquare$<br>tambah<br>Tampil Halaman<br>÷,<br>tambah<br>Input data<br>Klik Simpan                                                                                                    | Tambah<br>data<br>Formulir<br><b>TIDAK</b><br><b>LENGKAP</b> | Tampil pesan<br>: "Harap isi<br>bidang ini"               | Data pada<br>gridview<br>tidak<br>bertambah | Baik                  |
| Edit<br>Formulir<br><b>BERHASIL</b>   | Pilih data yang<br>$\blacksquare$<br>hendak diedit<br>Klik tombol edit<br>Tampil Halaman<br>$\overline{\phantom{0}}$<br>edit<br>Modifikasi data<br>$\blacksquare$<br>Klik update<br>$\overline{\phantom{a}}$ | Edit data<br>Formulir<br><b>LENGKAP</b>                      | Tampil pesan<br>: "Data<br>Berhasil<br>Diedit"            | Data pada<br>gridview<br>diedit             | Baik                  |
| Edit<br>Formulir<br><b>GAGAL</b>      | Pilih data yang<br>$\blacksquare$<br>hendak diedit<br>Klik tombol<br>$\blacksquare$<br>tambah<br>Tampil Halaman<br>tambah<br>Modifikasi data<br>Klik Simpan                                                  | Edit data<br>Formulir<br><b>TIDAK</b><br><b>LENGKAP</b>      | Tampil pesan<br>: "Harap isi<br>bidang ini"               | Data pada<br>gridview<br>tidak diedit       | Baik                  |
| Hapus<br>Formulir<br><b>BERHASIL</b>  | Pilih data yang<br>$\blacksquare$<br>hendak dihapus<br>Klik tombol<br>÷.<br>hapus<br>Tampil option<br>$\blacksquare$<br>hapus pesan<br>(no/ves)                                                              | Klik YES                                                     | Tampil pesan<br>: "Data<br>Berhasil<br>Dihapus"           | Data pada<br>gridview<br>terhapus           | Baik                  |
| Hapus<br>Formulir<br><b>BATAL</b>     | Pilih data yang<br>$\overline{\phantom{a}}$<br>hendak dihapus<br>Klik tombol<br>÷,<br>hapus<br>Tampil option<br>hapus pesan<br>(no/yes)                                                                      | Klik NO                                                      | Tetap pada<br>halaman<br>Formulir                         | Data pada<br>gridview<br>tidak<br>terhapus  | Baik                  |

Tabel 5.11 **Pengujian Halaman Menu Formulir**

## **13. Pengujian Menu Laporan**

Pengujian menu laporan digunakan untuk memastikan semua laporan dapat ditampilkan dan dicetak sebagaimana semestinya.

| <b>Kondisi</b><br>Pengujian | <b>Prosedur</b><br>Pengujian                               | <b>Masukan</b>                                                   | <b>Keluaran</b>                            | <b>Hasil</b> yang<br>didapat | <b>Kesim</b><br>pulan |
|-----------------------------|------------------------------------------------------------|------------------------------------------------------------------|--------------------------------------------|------------------------------|-----------------------|
| Laporan<br>Penduduk         | Klik tombol<br>Penduduk pada<br>Halaman Menu<br>laporan    | - Klik<br>tombol<br>Penduduk<br>- klik<br>tombol<br>print        | Halaman<br>cetak<br>Penduduk               | Laporan<br>Penduduk          | <b>Baik</b>           |
| Laporan<br>Kedatangan       | Klik tombol<br>Kedatangan pada<br>Halaman Menu<br>laporan  | - Klik<br>tombol<br>Kedatang<br>an<br>- klik<br>tombol<br>print  | Halaman<br>cetak<br>Kedatangan             | Laporan<br>Kedatangan        | <b>Baik</b>           |
| Laporan<br>Perpindaha<br>n  | Klik tombol<br>Perpindahan pada<br>Halaman Menu<br>laporan | - Klik<br>tombol<br>Perpindah<br>an<br>- klik<br>tombol<br>print | Halaman<br>cetak<br>Laporan<br>Perpindahan | Laporan<br>Perpindahan       | Baik                  |
| Laporan<br>Kematian         | Klik tombol<br>Kematian pada<br>Halaman Menu<br>laporan    | - Klik<br>tombol<br>Kematian<br>- klik<br>tombol<br>print        | Halaman<br>cetak<br>Kematian               | Laporan<br>Kematian          | <b>Baik</b>           |
| Laporan<br>Kelahiran        | Klik tombol<br>Kelahiran pada<br>Halaman Menu<br>laporan   | - Klik<br>tombol<br>Kelahiran<br>- klik<br>tombol<br>print       | Halaman<br>cetak<br>Kelahiran              | Laporan<br>Kelahiran         | Baik                  |

Tabel 5.12 **Pengujian Halaman Menu Laporan**

# **5.3 ANALISIS HASIL YANG DICAPAI OLEH SISTEM PERANGKAT LUNAK**

Setelah melakukan berbagai pengujian pada sistem pengolahan data pada Kantor Desa Bakhti Mulya Unit 5, maka didapatkan evaluasi dari kemampuan penampilan sistem ini. Adapun kelebihan dan kelemahan dari sistem petampilan ini adalah sebagai berikut:

- 1. Kelebihan Program
	- a. Sistem ini bisa digunakan oleh *User* pada Sistem informasi Kependudukan pada Kantor Desa Bakhti Mulya Unit 5, dengan memanfaatkan fungsi pencarian sehingga mempermudah dalam pencarian data.
	- b. Sistem mampu melakukan pengolahan data seperti mendata Admin, Kedatangan, Perpindahan, Galery,Kartu Keluarga, Kelahiran, Kematian, Penduduk, Profil, Formulir.
	- c. Sistem mampu mencetak laporan Penduduk, kedatangan, perpindahan, kematian, kelahiran dengan lebih baik berdasarkan data-data yang telah diinputkan sebelumnya, sehingga mempermudah *user* dalam menyerahkan laporan kepada pimpinan.
- 2. Kekurangan program

Tampilan *interface* masih sederhana diharapkan untuk pengembangan sistem selanjutnya dapat meningkatkan qualitas dari tampilan *interface* tersebut

Dari kelebihan dan kekurangan sistem diatas, dapat disimpulkan bahwa

perangkat lunak ini dapat meminimalisir terjadinya kehilangan data, kesalahan penginputan data, lebih menghemat waktu, dan diproses lebih cepat serta akurat sehingga dapat membantu dalam pembuatan laporan.